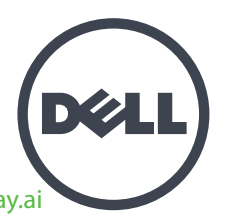

# Appliances Dell EqualLogic FS7610 Series Guía de configuración e instalación

Serie de modelo reglamentario E02T

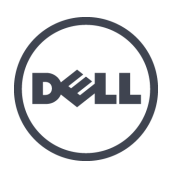

# Appliances Dell EqualLogic FS7610 Series

Guía de configuración e instalación

Serie de modelo reglamentario E02T

© Copyright 2011-2013 Dell Inc. Todos los derechos reservados.

Dell™ y EqualLogic® son marcas comerciales de Dell Inc.

Todas las marcas comerciales y marcas comerciales registradas mencionadas en el presente documento son propiedad de sus respectivos propietarios.

La información contenida en este documento puede modificarse sin aviso previo.

Queda estrictamente prohibida la reproducción de este documento en cualquier forma sin la autorización por escrito de Dell.

Publicado: Octubre 2013

Número de pieza: YKHVP A00

# **Contenido**

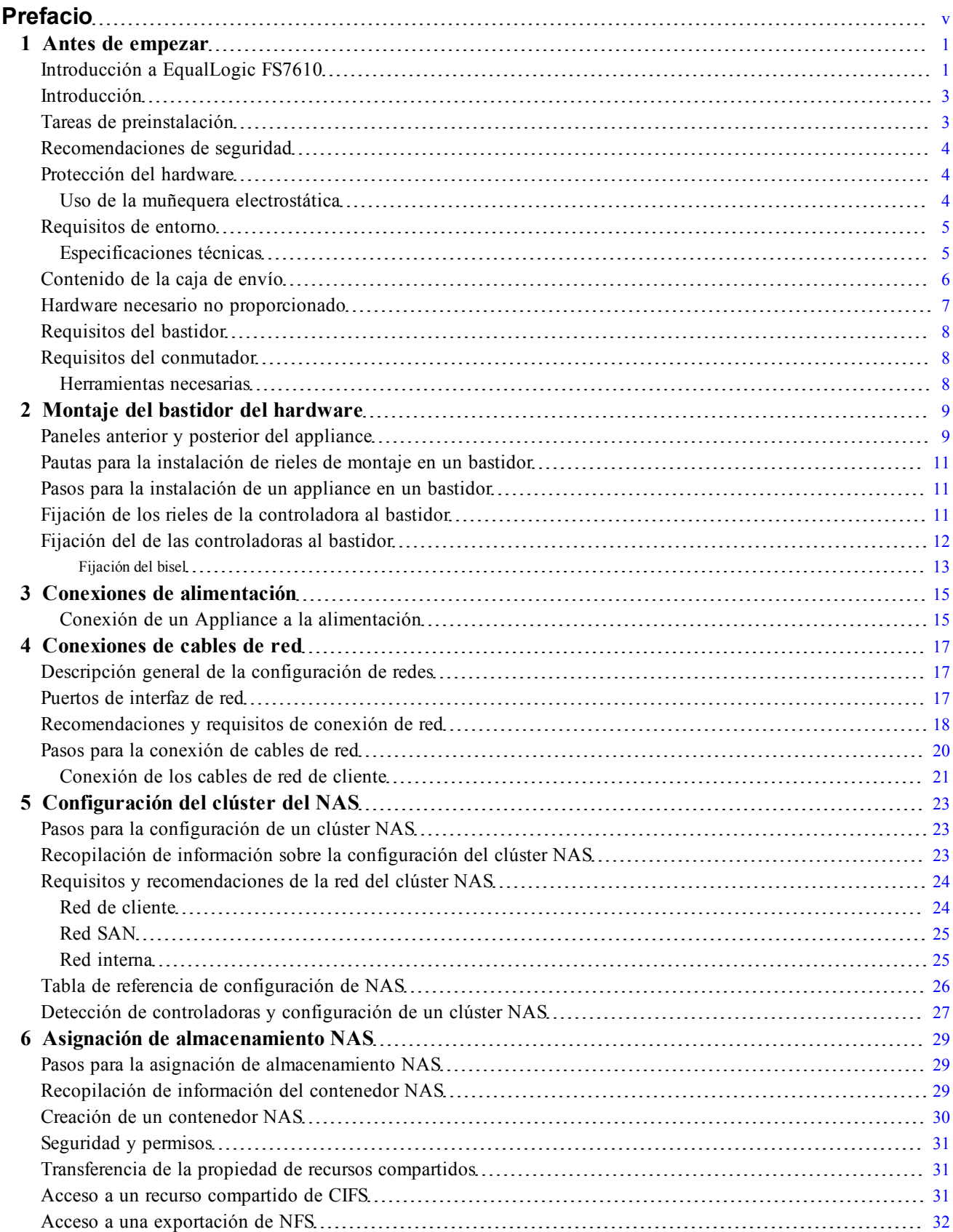

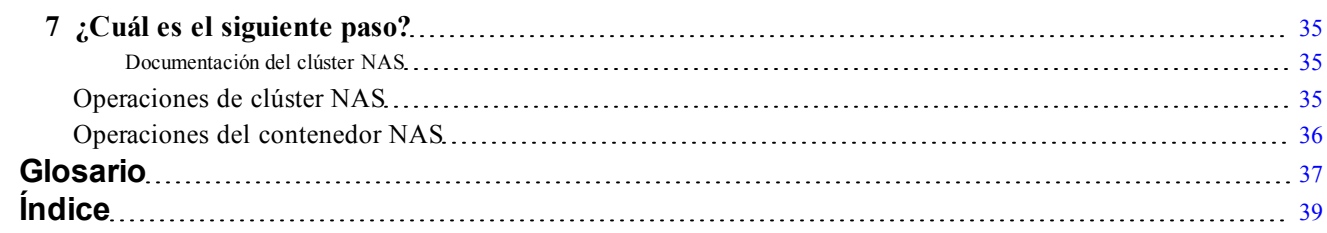

# <span id="page-6-0"></span>**Prefacio**

Los appliances Dell™ EqualLogic® FS Series, integrados con arreglos PS Series, ofrecen una solución NAS escalable, de alto rendimiento y disponibilidad. En este manual se describe cómo mantener y solucionar problemas de los componentes reemplazables por el cliente del appliance EqualLogic FS7610.

# **Público**

La información en esta guía es para los administradores de hardware responsables por el mantenimiento del hardware EqualLogic FS7610.

# **Documentación relacionada**

Para disponer de información detallada sobre appliances de FS Series, arreglos de PS Series, grupos, volúmenes, software del arreglo y software del host, inicie sesión en la [Documentation](https://www.equallogic.com/support/resources.aspx?id=2495) [page](https://www.equallogic.com/support/resources.aspx?id=2495) (Página de documentación) en el sitio de servicio al cliente.

# **Servicios en línea Dell**

Puede obtener más información sobre los productos y servicios de Dell mediante este procedimiento:

- 1. Visite [dell.com](http://www.dell.com/) o la URL que se especifica en la información de cualquier producto Dell.
- 2. Utilice el menú de configuración regional o haga clic en el enlace que se corresponda a su país o región.

### **Soluciones de almacenamiento de Dell EqualLogic**

Para obtener más información acerca de productos y nuevos lanzamientos de Dell EqualLogic, visite el sitio de Dell EqualLogic Tech Center: [delltechcenter.com/page/EqualLogic](http://delltechcenter.com/page/EqualLogic). Aquí también puede ver artículos, demostraciones, conversarciones en línea y más detalles sobre las ventajas de nuestra gama de productos.

# **Soporte técnico y servicio al cliente**

El servicio de soporte Dell está disponible para responder a sus preguntas sobre los arreglos SAN de PS Series y appliances de FS Series.

### **Cómo ponerse en contacto con Dell**

Si necesita soporte técnico en EE. UU. o Canadá, llame al número 1-800-945-3355. Si está fuera de EE. UU. o Canadá, visite [support.dell.com/support/topics/global.aspx](http://support.dell.com/support/topics/global.aspx).

Si dispone de un Código de servicio rápido, téngalo a mano. El código ayuda al sistema telefónico automatizado de soporte Dell a transferir su llamada de forma más eficiente.

# **Información sobre la garantía**

La garantía del appliance FS7610 se incluye en el interior de la caja enviada. Para obtener información sobre cómo registrar una garantía, visite, [eqlsupport.dell.com/utility/form.aspx?source=warranty](https://eqlsupport.dell.com/utility/form.aspx?source=warranty).

# **Símbolos de Nota, Precaución y Aviso**

<u>U</u> **Nota:** Un símbolo NOTA indica información importante que le ayuda a utilizar mejor su hardware o software.

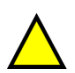

**Precaución:** Un símbolo de PRECAUCIÓN indica la posibilidad de daños en el hardware o la pérdida de datos  $\Delta$  si no se siguen las instrucciones.

**Aviso:** Un símbolo de AVISO indica el riesgo de daños materiales, lesiones o incluso la muerte.

# <span id="page-8-0"></span>**1 Antes de empezar**

Una planificación adecuada y el cumplimiento de los requisitos contribuye a garantizar una correcta instalación. Antes de comenzar con la instalación, revise los pasos para familiarizarse con el proceso y lleve a cabo todas las tareas preliminares.

# <span id="page-8-1"></span>**Introducción a EqualLogic FS7610**

Los appliances NAS de Dell™ EqualLogic® FS Series agregan funciones de Almacenamiento de red conectado (NAS) a la línea de productos EqualLogic para ofrecer una plataforma de almacenamiento unificado escalable de alto rendimiento. Los appliances EqualLogic FS Series funcionan con Dell Fluid File System (FluidFS), el sistema de archivos de alto rendimiento de Dell accesible para redes y organizado en clústeres.

<span id="page-8-2"></span>Un grupo PS Series ofrece almacenamiento en bloques accesible para iSCSI. Gracias a la última versión del firmware PS Series y la adición de un Dell EqualLogic FS7610NAS appliance, el mismo grupo PS Series puede ofrecer almacenamiento en bloques y asistencia para el Almacenamiento adjunto de red.

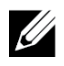

**Nota:** EqualLogic FS7610 NAS appliance consta de dos controladoras de 10 Gb con batería de respaldo y dos sistemas de alimentación en un chasis 2U.

Los appliances FS7610 están disponibles con las controladoras SFP+ o las 10GBASE-T.

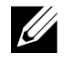

**Nota:** No puede utilizar las controladoras SFP+ y 10GBASE-T en el mismo appliance. Una EqualLogicFS7610 requiere que un grupo PS Series ejecute la versión 6.0 o superior del firmware PS Series. El modelo 10GBASE-T requiere la versión 7.0 o la versión de FluidFS 3.0 o superior. Para obtener información acerca de cómo actualizar su grupo PS Series a la versión de firmware más reciente, consulte *Release Notes* (Notas de la versión) y el documento *Updating Storage Array Firmware* (Actualización del firmware del arreglo de almacenamiento) en el sitio web de servicio al cliente.

<span id="page-8-4"></span>Un clúster NAS puede admitir contenedores NAS múltiples y escalables. En cada contenedor, puede crear varios recursos compartidos CIFS y exportaciones NFS. Los clientes que cuenten con las credenciales correctas podrán acceder a los recursos compartidos y exportaciones por medio de la dirección VIP del cliente NAS.

<span id="page-8-6"></span><span id="page-8-5"></span>La configuración de red del clúster NAS necesita una red de cliente y una red SAN/interna.

Por motivos de seguridad, la red interna es normalmente una red privada, y la red cliente es independiente a la red SAN y la red interna. Consulte *[Descripción general de la configuración de redes en la página 17](#page-24-1)*.

<span id="page-8-3"></span>La [Ilustración 1](#page-9-0) y la [Tabla 1](#page-9-1) describen la configuración de hardware del servicio NAS.

<span id="page-9-0"></span>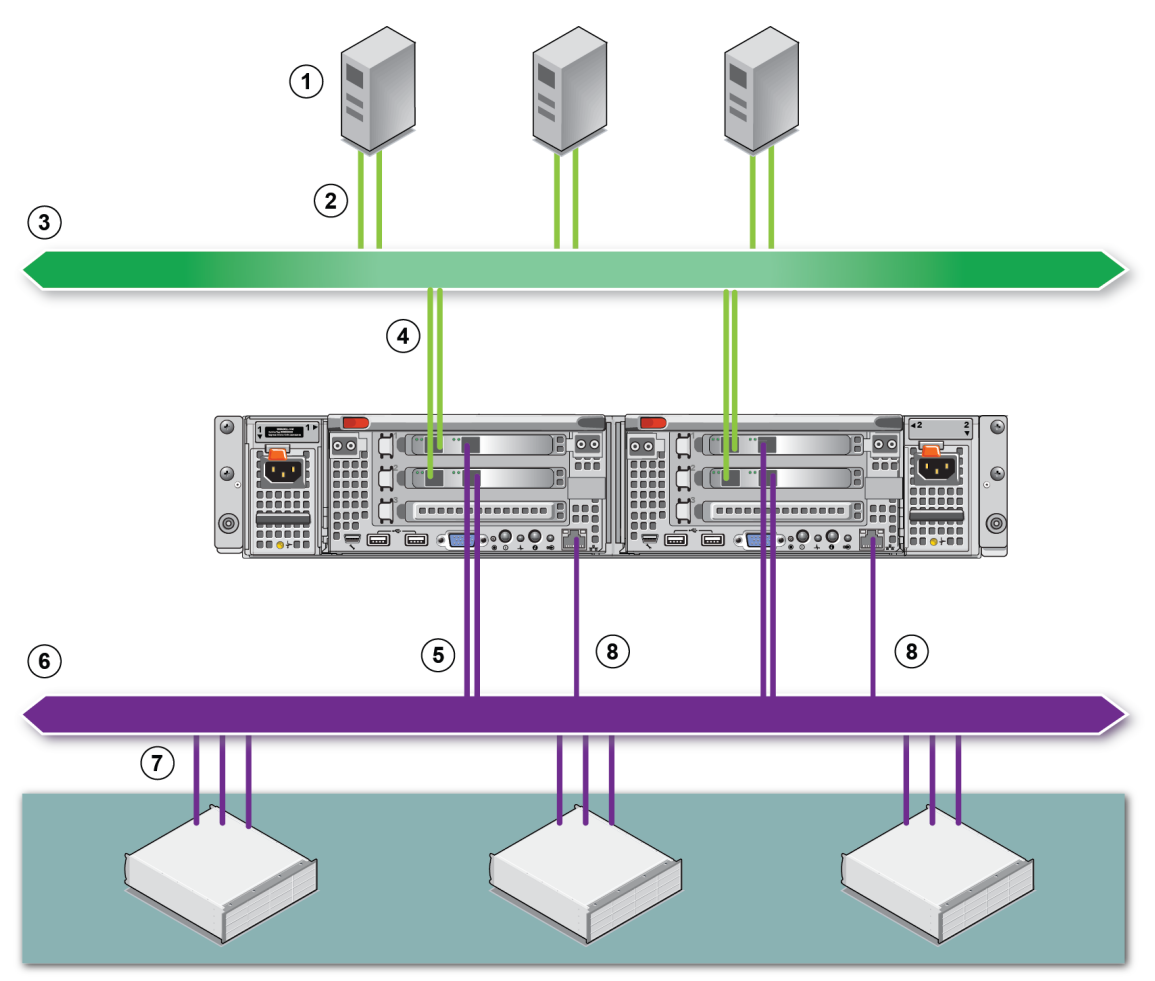

### **Ilustración 1: Configuración del hardware NAS**

### **Tabla 1: Componentes del clúster NAS**

<span id="page-9-1"></span>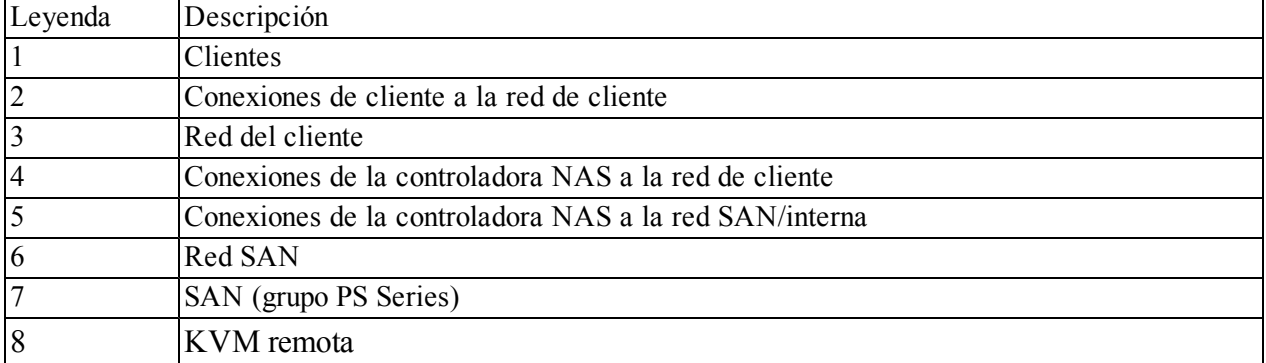

# <span id="page-10-0"></span>**Introducción**

<span id="page-10-2"></span>Para instalar el hardware EqualLogic FS7610 y crear un clúster de NAS, siga estos pasos:

- 1. Asegúrese de cumplir los requisitos de seguridad, medioambientales y otros, así como de disponer de todo el hardware necesario. Consulte *[Tareas de preinstalación en la página 3](#page-10-1)*.
- 2. Instale el NAS appliance en el bastidor. Consulte *[Montaje del bastidor del hardware en la página 9](#page-16-0)*.
- 3. Conecte el appliance a la alimentación Consulte *[Conexiones de cables de red en la página 17](#page-24-0)*.
- 4. Conecte el appliance a las redes. Consulte *[Conexiones de cables de red en la página 17](#page-24-0)*.
- 5. Use la GUI del Administrador de grupo para detectar las controladoras y configurar un clúster NAS. Consulte *[Requisitos y recomendaciones de la red del clúster NAS en la página 24](#page-31-0)*.
- 6. Cree un contenedor NAS y, opcionalmente, cree un recurso compartido de CIFS o exportación de NFS. Consulte *[Asignación de almacenamiento NAS en la página 29](#page-36-0)*.

<span id="page-10-1"></span>Una vez empezado, consulte *[¿Cuál es el siguiente paso? en la página 35](#page-42-0)*.

# **Tareas de preinstalación**

Antes de instalar el hardware:

- Lea las precauciones de seguridad de la instalación. Consulte *[Recomendaciones de seguridad en la página 4](#page-11-0)*.
- Conozca el modo de proteger componentes sensibles de hardware. Consulte *[Protección del hardware en la](#page-11-1)  [página 4](#page-11-1)*.
- Asegúrese de que la instalación cumpla los requisitos medioambientales. Consulte *[Requisitos de entorno en](#page-12-0)  [la página 5](#page-12-0)*.
- Desembale la caja de envío según las instrucciones que se indican en el póster de instalación y asegúrese de que contenga todos los componentes. Consulte el *[Contenido de la caja de envío en la página 6](#page-13-0)*.
- Reúna el hardware necesario para la instalación y que no se proporciona en la caja de envío. Consulte *[Hardware necesario no proporcionado en la página 7](#page-14-0)*.
- Asegúrese de que el bastidor cumpla los requisitos correspondientes. Consulte *[Requisitos del bastidor en la](#page-15-0)  [página 8](#page-15-0)*.
- Reúna las herramientas necesarias para la instalación, si se precisa de alguna. Consulte *[Herramientas](#page-15-2)  [necesarias en la página 8](#page-15-2)*.

# <span id="page-11-0"></span>**Recomendaciones de seguridad**

<span id="page-11-5"></span>Siga estas recomendaciones de seguridad:

- Antes de instalar el hardware EqualLogic FS7610, lea y siga las instrucciones de seguridad que se enviaron con el sistema.
- Solo las personas con experiencia en el montaje de bastidores deben ser las encargadas de montar el hardware EqualLogic FS7610 en un bastidor.
- Tenga cuidado al mover y abrir las cajas de cartón. No abra el material de embalaje de los componentes hasta que esté listo para instalarlos.
- Coloque los componentes en un lugar protegido que disponga de una ventilación adecuada y sin humedad, gas inflamable ni sustancias corrosivas.
- Son necesarias al menos dos personas para instalar el hardware. Utilice técnicas adecuadas para levantar y portar los componentes cuando los desembale y tenga que mover.
- Asegúrese de que cada FS7610 NAS appliance esté siempre conectado a tierra para evitar daños causados por una descarga electrostática.
- Al trabajar con el FS7610 NAS appliance, utilice una muñequera electrostática o una forma similar de protección. Consulte *[Protección del hardware en la página 4](#page-11-1)*.
- <span id="page-11-1"></span>• Sujete el appliance manteniéndolo nivelado con el bastidor cuando lo instale.

# **Protección del hardware**

Si no se instala en un bastidor, un FS7610 NAS appliance debe mantenerse en su embalaje original o colocarse en una superficie resistente que esté protegida frente a descargas electrostáticas.

Al administrar un FS7610 NAS appliance, asegúrese de que utiliza una muñequera electrostática u otra forma de protección parecida.

### <span id="page-11-2"></span>**Uso de la muñequera electrostática**

<span id="page-11-4"></span>Debe utilizar una muñequera electrostática para protegerse al hardware sensible de una descarga electrostática.

<span id="page-11-3"></span>1. Conecte el botón de presión de acero del cable rizado al remache de la banda elástica. Ver [Ilustración 2.](#page-11-3)

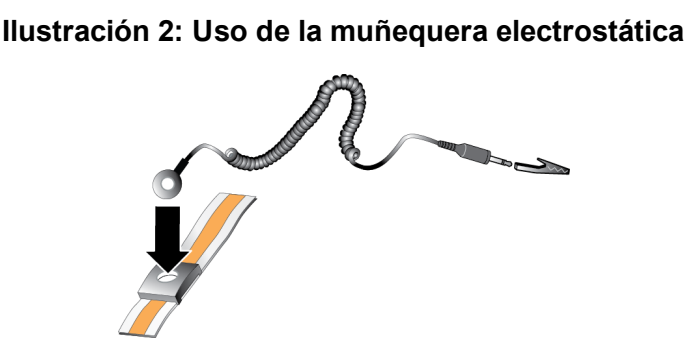

- 2. Ajuste bien la banda a la muñeca.
- 3. Fije el conector tipo banana a tierra o bien conéctelo a una pinza tipo cocodrilo y conecte la pinza a un dispositivo conectado a tierra, como por ejemplo una alfombrilla ESD o el chasis metálico de un equipo conectado a tierra.

# <span id="page-12-0"></span>**Requisitos de entorno**

<span id="page-12-3"></span>La ubicación del hardware NAS appliance debe cumplir los siguientes requisitos medioambientales:

- Utilice únicamente un gabinete de una fuente de energía con un intervalo de voltaje de 90 a 264 V CA.
- Asegúrese de que la fuente de alimentación tenga suficiente protección de sobrecarga eléctrica.
- En Norteamérica, conecte el arreglo a una fuente de alimentación con protección contra sobrecorriente proporcionada por un dispositivo de 20 A o menos (interruptores de circuito UL489). En Europa, la protección contra sobrecorriente debe proporcionarla un dispositivo de 20 A o menos (interruptores de circuito IEC).
- Asegúrese de que haya suficiente espacio para que corra el aire por delante y detrás del appliance.
- Asegúrese de que el lugar tenga una ventilación correcta.
- Estudie las especificaciones técnicas en la siguiente sección para asegurarse de que su entorno satisfaga los requisitos.

### <span id="page-12-1"></span>**Especificaciones técnicas**

<span id="page-12-2"></span>En la [Tabla 2](#page-12-2) se enumeran las especificaciones técnicas de NAS appliance.

<span id="page-12-4"></span>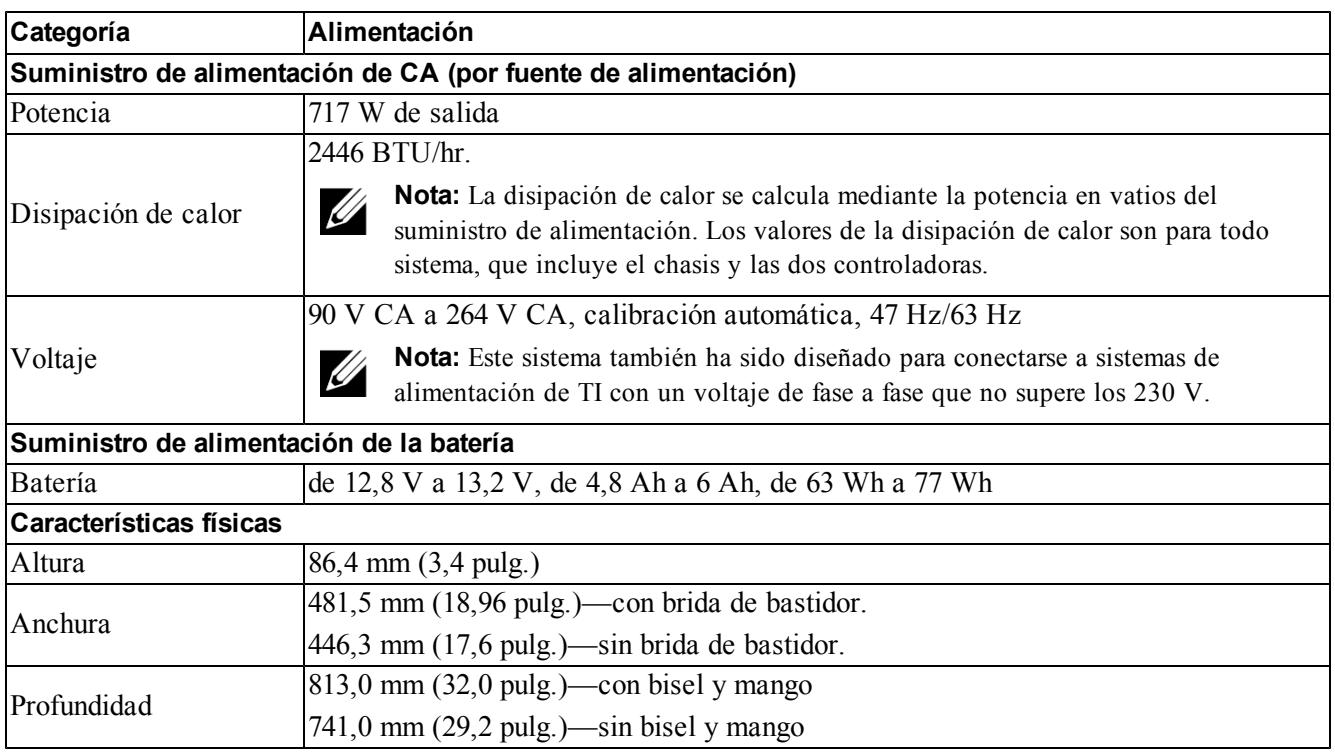

### **Tabla 2: FS7610 Especificaciones técnicas del appliance NAS**

<span id="page-13-1"></span>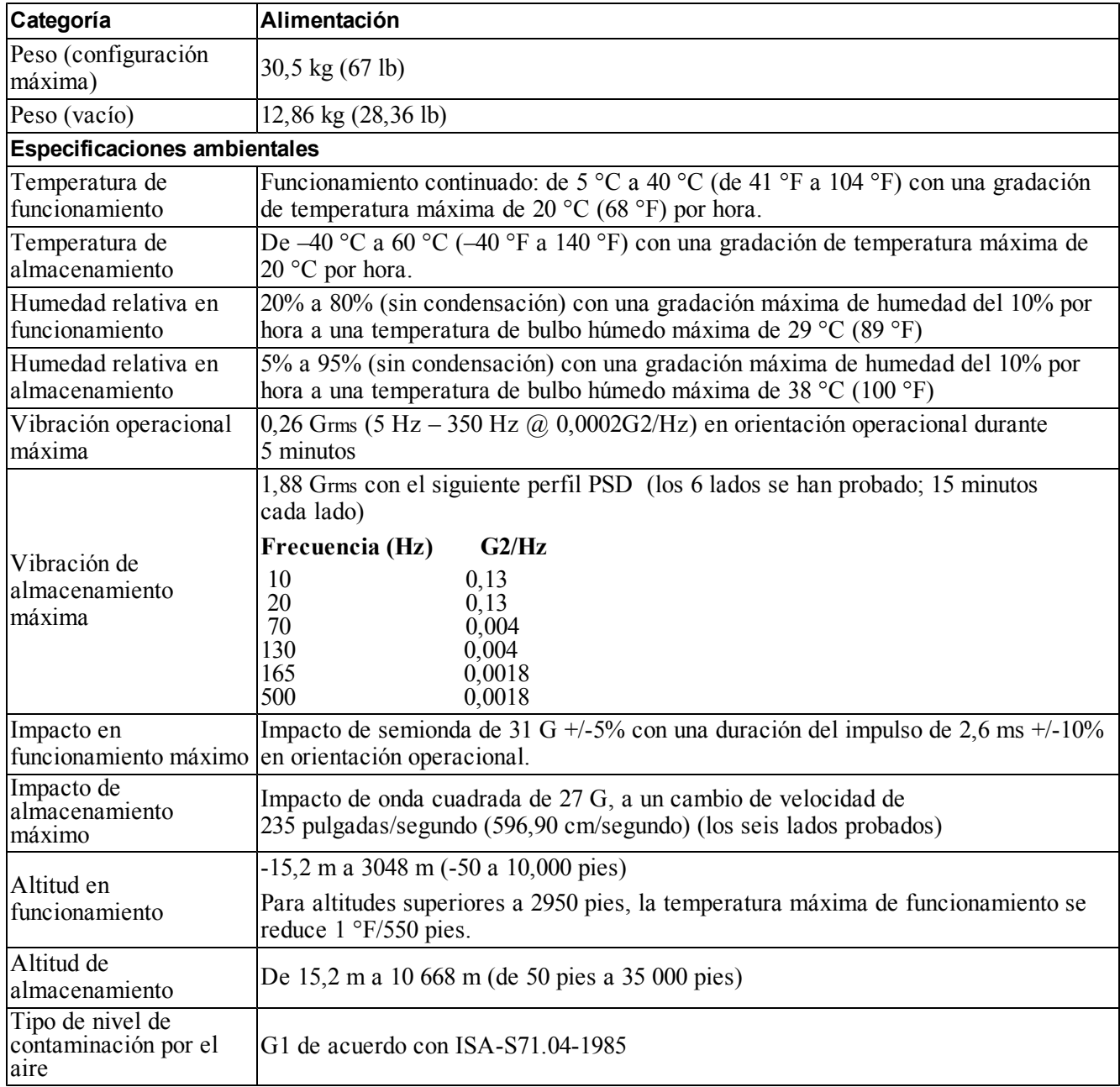

# <span id="page-13-0"></span>**Contenido de la caja de envío**

<span id="page-13-2"></span>Desembale la EqualLogic FS7610. Tras el desembalaje, coloque el appliance sobre una superficie segura que esté protegida contra descargas electrostáticas.

Asegúrese de que tiene todos los artículos de la caja de envío, según se describe en la [Tabla 3](#page-14-1).

<span id="page-14-1"></span>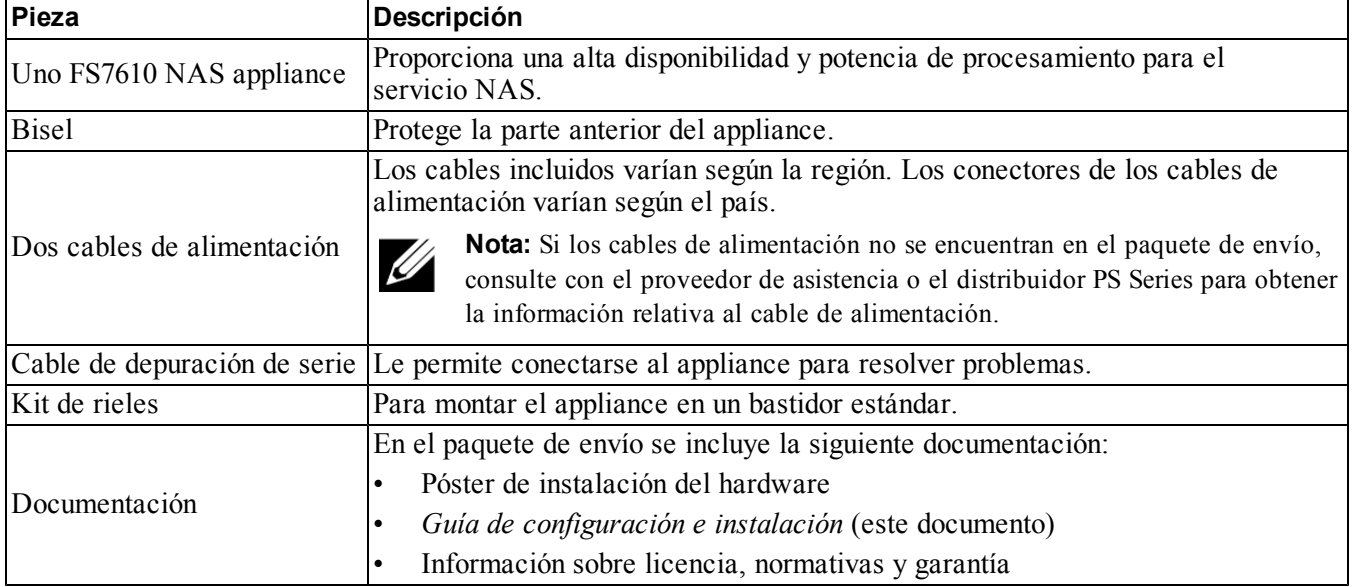

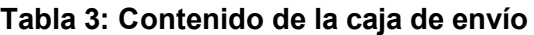

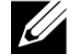

<span id="page-14-6"></span><span id="page-14-4"></span>**Nota:** Debe proporcionar los cables de red para cada appliance NAS FS7610 NAS appliance. Cada appliance necesita hasta 18 cables de red. Consulte *[Hardware necesario no proporcionado en la página 7](#page-14-0)*.

# <span id="page-14-0"></span>**Hardware necesario no proporcionado**

<span id="page-14-2"></span>Debe proporcionar el hardware adicional específico a su entorno, que no se incluye en la caja de envío. Ver [Tabla 4](#page-14-2).

<span id="page-14-5"></span><span id="page-14-3"></span>

| Componente                                                       | Descripción                                                                                                    |  |  |
|------------------------------------------------------------------|----------------------------------------------------------------------------------------------------|--|--|
| Bastidor de cuatro postes de<br>19 pulgagas $(48, 3 \text{ cm})$ | Proporciona fácil acceso al hardware de su entorno informático. Consulte<br>Requisitos del bastidor en la página 8.                            |  |  |
| Cables de red 10GE                                               | Conecta los puertos de red FS7610 a un conmutador de red.                                                                                      |  |  |
|                                                                  | appliance 10GBASE-T:                                                                                                    |  |  |
|                                                                  | Use cables de la categoría 5E o 6 con conectores RJ45. Use cables de la<br>categoría 5, solamente si cumplen el estándar TIA/EIA TSB95.        |  |  |
|                                                                  | $SFP+$ :                                                                                                    |  |  |
|                                                                  | Con SFP+, utilice cables de fibra óptica con módulos de complemento SFP+<br>ópticos o cables de bronce con módulos SFP+ integrados.            |  |  |
|                                                                  | Consulte Descripción general de la configuración de redes en la página 17.                                                                     |  |  |
| Conmutador de red 1GE                                            | Conecta dispositivos a una red. Se recomienda el uso de múltiples pilas de<br>conmutadores. Consulte Requisitos del conmutador en la página 8. |  |  |

**Tabla 4: Hardware necesario: no proporcionado**

# <span id="page-15-0"></span>**Requisitos del bastidor**

Para obtener información detallada sobre los bastidores admitidos, consulte a su proveedor de asistencia.

El bastidor y la instalación del hardware deben cumplir los siguientes requisitos:

- De manera predeterminada solamente se admiten bastidores cuya instalación no requiere el uso de herramientas, con orificios redondos o cuadrados de cuatro postes. Los gráficos de este manual muestran un bastidor con orificios cuadrados; sin embargo, las instrucciones de instalación también se aplican a bastidores con orificios redondos.
- Utilice un bastidor de 48,3 cm (19 pulg.) estándar en la industria (por ejemplo, CEA-310-E).
- El bastidor debe estar clasificado para funcionar con una carga estática de 540 kg o superior.
- La profundidad mínima del bastidor es de 100 cm (40 pulg.) desde la parte anterior a la posterior.
- La distancia entre el interior de la parte anterior y posterior de los postes del bastidor (las superficies de montaje) debe ser de 61 cm (24 pulg.) a 90 cm (36 pulg.).
- Fije el bastidor al suelo para obtener una mayor estabilidad.
- Debe de haber al menos un espacio de 4,1 cm (1,6 pulg.) entre la puerta del bastidor y la parte anterior del hardware para poder dar acogida al bisel anterior.
- El bastidor (con el hardware instalado) debe cumplir los requisitos de seguridad de UL 60950-1 e IEC 60950-1.
- Monte el hardware en posición horizontal. Cualquier otra posición invalida la garantía y el contrato de asistencia.

# <span id="page-15-1"></span>**Requisitos del conmutador**

Dell recomienda el uso de una configuración de conmutador de red de alta disponibilidad para las conexiones de red de SAN/interna y del cliente.

Preferiblemente, debe optar por una configuración de conmutador de red en la que un error en el conmutador no interrumpa la disponibilidad del clúster del NAS. Esto significa que un solo conmutador no puede abarcar todas las conexiones de red de SAN/interna y del cliente.

<span id="page-15-2"></span>Consulte *[Recomendaciones y requisitos de conexión de red en la página 18](#page-25-0)*.

### **Herramientas necesarias**

<span id="page-15-3"></span>Si está instalando el appliance en un bastidor, necesitará un destornillador Phillips del n.º 2 (no proporcionado).

# <span id="page-16-0"></span>**2 Montaje del bastidor del hardware**

<span id="page-16-4"></span>Para que haya una ejecución adecuada, debe instalar el appliance de EqualLogic en un bastidor, como se muestra en la [Ilustración 5.](#page-19-1)

# <span id="page-16-1"></span>**Paneles anterior y posterior del appliance**

<span id="page-16-2"></span>La [Ilustración 3](#page-16-2) y la [Tabla 5](#page-16-3) describen el panel anterior del appliance. La [Ilustración 4](#page-17-0) y la [Tabla 6](#page-17-1) describen el panel posterior del appliance.

### **Ilustración 3: Panel anterior (bisel desactivado, cubierta del ventilador cerrada)**

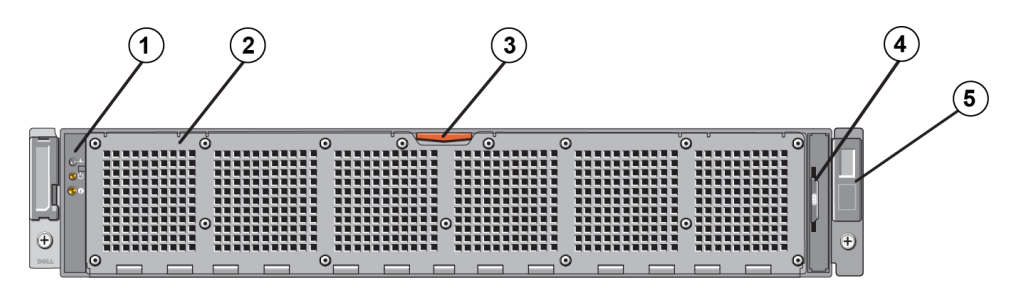

**Tabla 5: Componentes del panel anterior**

<span id="page-16-3"></span>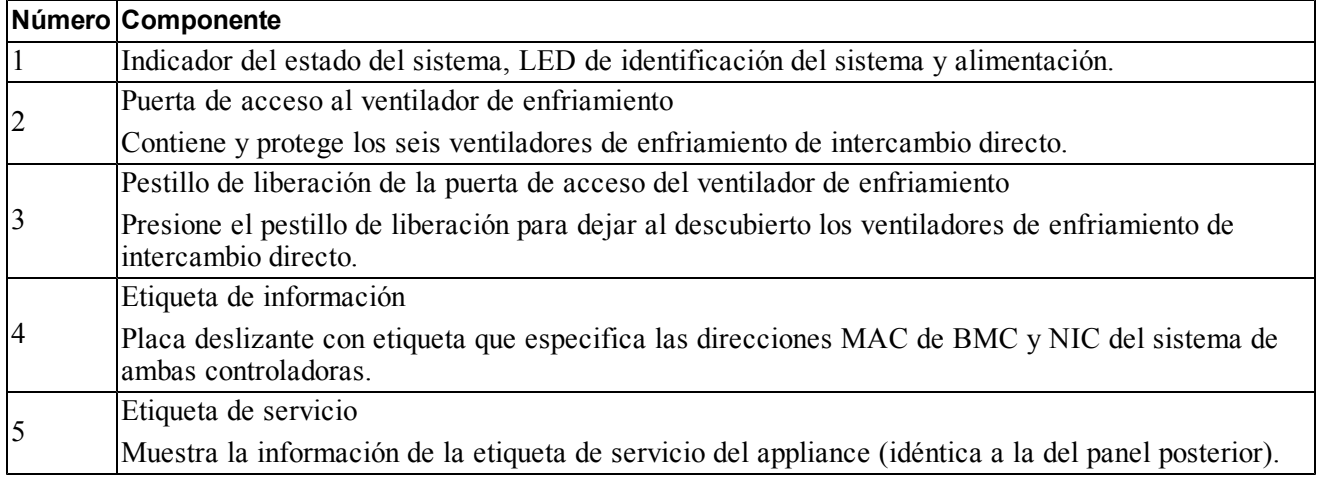

<span id="page-17-0"></span>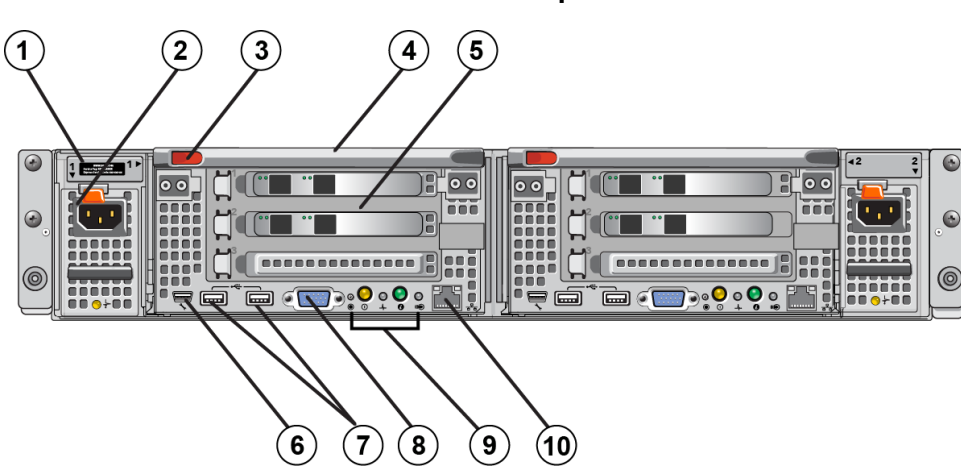

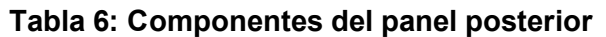

<span id="page-17-1"></span>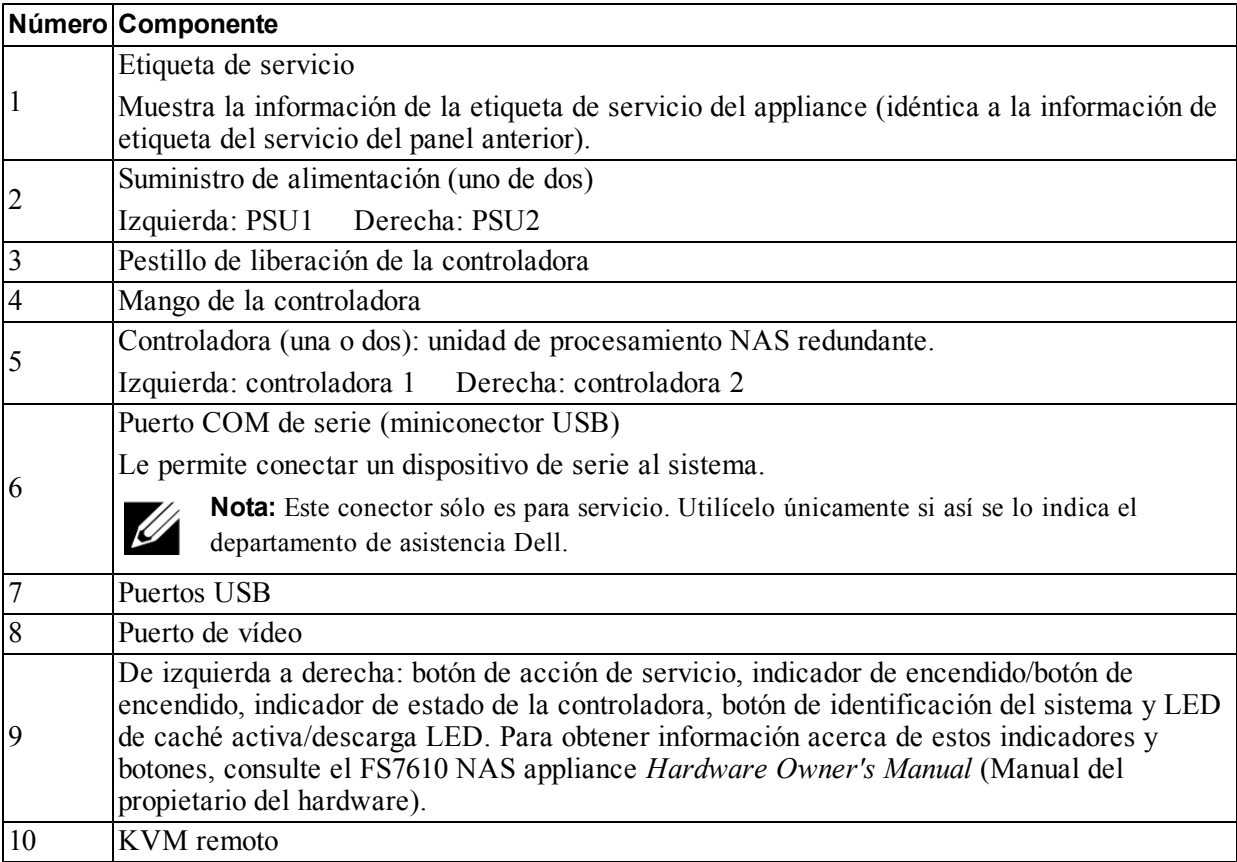

### **Ilustración 4: Panel posterior**

# <span id="page-18-0"></span>**Pautas para la instalación de rieles de montaje en un bastidor**

<span id="page-18-7"></span><span id="page-18-4"></span>Calcule en qué lugar instalará los rieles de montaje. El appliance utiliza 2 U de espacio de bastidor.

<span id="page-18-3"></span>Dell recomienda la instalación de los rieles de conformidad con las siguientes pautas:

- Asegúrese de que el bastidor satisfaga los requisitos que se especifican en *[Requisitos del bastidor en la](#page-15-0)  [página 8](#page-15-0)*. Los gráficos de este manual muestran un bastidor con orificios cuadrados; sin embargo, las instrucciones de instalación también se aplican a bastidores con orificios redondos.
- <span id="page-18-6"></span><span id="page-18-1"></span>• Instale el hardware comenzando desde la parte inferior del bastidor.

# **Pasos para la instalación de un appliance en un bastidor**

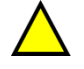

<span id="page-18-5"></span>**Precaución:** Necesita, al menos, dos personas para instalar el controladora en un bastidor.

- 1. Obtenga el kit del riel. Consulte el *[Contenido de la caja de envío en la página 6](#page-13-0)*.
- 2. Coloque los rieles izquierdo y derecho según la orientación elegida para la instalación de los rieles.
- 3. Fije los rieles al bastidor. Consulte *[Fijación de los rieles de la controladora al bastidor en la página 11](#page-18-2)*.
- 4. Inserte el sistema en el bastidor.
- 5. Fije el appliance al bastidor. Consulte *[Fijación del de las controladoras al bastidor en la página 12](#page-19-0)*.
- 6. Fije el bisel al appliance. Consulte *[Fijación del bisel en la página 13](#page-20-0)*.

<span id="page-18-2"></span>Estos pasos se describen detalladamente en las secciones siguientes.

# **Fijación de los rieles de la controladora al bastidor**

Consulte la [Ilustración 5](#page-19-1) y siga los pasos para fijar cada riel de la controladora. Para obtener información acerca de cómo montar un bastidor, consulte *[Pautas para la instalación de rieles de montaje en un bastidor en la](#page-18-0)  [página 11](#page-18-0)*.

- 1. Verifique dónde colocará los rieles en el bastidor.
- 2. Alinee los rieles de la siguiente manera:
	- Asegúrese de que los rieles derecho e izquierdo estén orientados correctamente. Los rieles están marcados con L FRONT (izquierdo anterior) y R FRONT (derecho anterior), respectivamente. Asegúrese de que no estén al revés.
	- El gancho de montaje superior de la parte anterior y posterior se alinea con el orificio superior en una sección de 1 U del bastidor.
	- El gancho de montaje inferior de la parte anterior se alinea con el orificio inferior en una sección de 1 U del bastidor.
	- El orificio de montaje inferior de la parte posterior se alinea con el orificio superior de la sección de 1 U inferior del bastidor.
- 3. Fije los ganchos anteriores de los rieles al interior de la parte anterior del bastidor.
- 4. Deslice el extremo del riel hasta que toque el interior de la parte posterior del bastidor. Fije el gancho posterior en el interior de la parte posterior del bastidor.
- 5. De manera opcional, fije el montaje posterior del riel con un tornillo 10-32 (no incluido).
- <span id="page-19-1"></span>6. Compruebe que ambos extremos del riel se encuentren completamente colocados en los mismos orificios del bastidor y que estén nivelados.

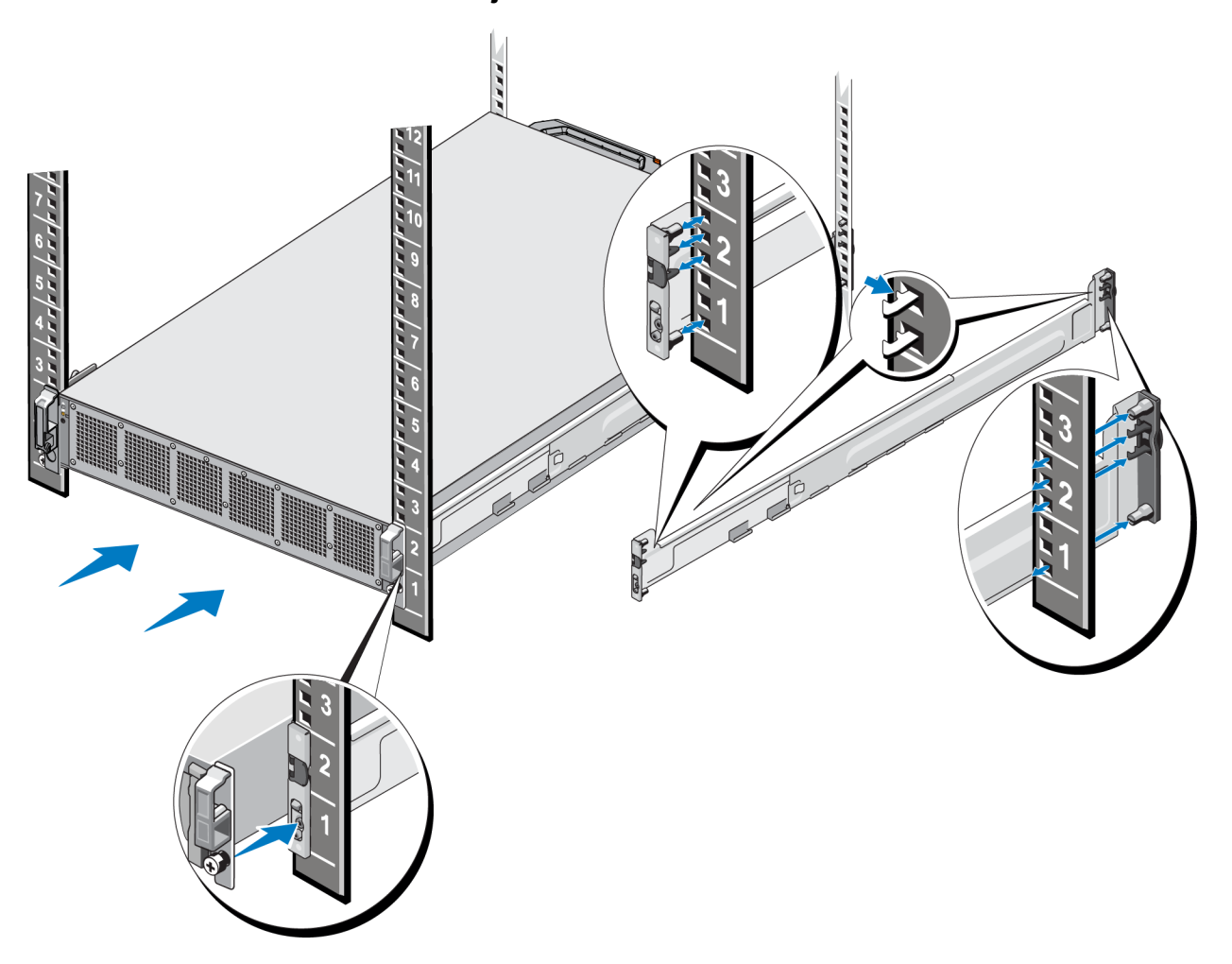

### **Ilustración 5: Fijación de los rieles en un bastidor**

# <span id="page-19-0"></span>**Fijación del de las controladoras al bastidor**

Para fijar el appliance al bastidor con mayor seguridad, siga estos pasos :

- 1. Coloque el appliance en los bordes interiores de los rieles y deslice el appliance hasta su lugar.
- 2. Cuando está totalmente insertado, los tornillos mariposa de la parte anterior del appliance encajarán en las inserciones roscadas del bastidor. Apriete manualmente los tornillos mariposa en los laterales derecho e izquierdo del bastidor.
- 3. Fije el bisel. Consulte *[Fijación del bisel en la página 13](#page-20-0)*.

### <span id="page-20-0"></span>**Fijación del bisel**

Para fijar el bisel, consulte la [Ilustración 6](#page-20-1) y siga estos pasos:

- 1. Introduzca el lateral derecho del bisel en la ranura de la parte derecha del chasis (Leyenda 1).
- <span id="page-20-2"></span>2. Empuje el bisel hacia la parte izquierda y fíjelo al lateral izquierdo del chasis (Leyenda 2).
- <span id="page-20-1"></span>3. Utilice la llave para bloquear el bisel (Leyenda 3).

# **RADIO ROCKER**  $\overline{2}$

### **Ilustración 6: Fijación del bisel**

# <span id="page-22-0"></span>**3 Conexiones de alimentación**

<span id="page-22-1"></span>Tras instalar el appliance en un bastidor, conéctelo a la alimentación y asegúrese de que funciona.

### **Conexión de un Appliance a la alimentación**

- 1. Extraiga los cables de alimentación del embalaje de envío.
- 2. Conecte los cables de alimentación a los suministradores de alimentación del appliance. Envuelva la correa de descarga de tracción de velcro en el cable, como se muestra en la [Ilustración 7](#page-22-2).
- <span id="page-22-2"></span>3. Conecte el appliance a la fuente de alimentación.

### **Ilustración 7: Fije el cable con la correa de descarga de tracción**

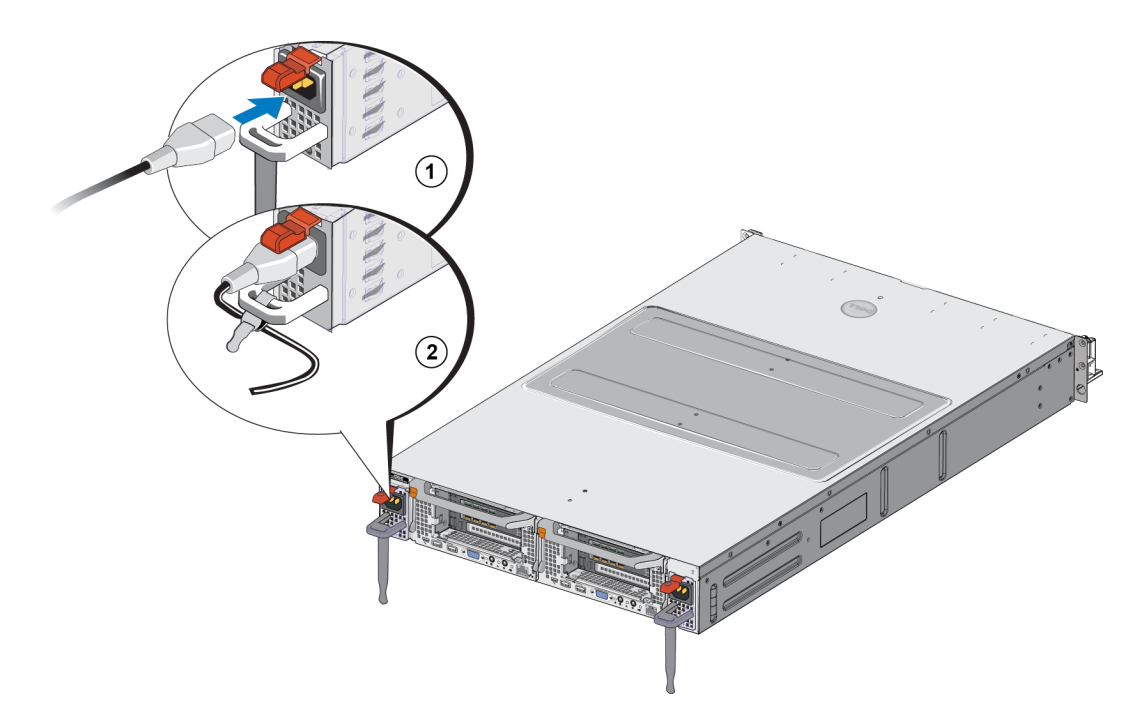

El appliance se encenderá tan pronto como los suministradores de alimentación estén conectados a una fuente de alimentación activa.

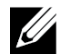

<span id="page-22-3"></span>**Nota:** cada controlador contiene un suministro de alimentación de reserva (BPS). Las baterías del BPS se cargan en conectar el appliance a la alimentación. La carga completa puede tardar hasta 8 horas en completarse; NAS appliance no es completamente redundante hasta que la batería esté completamente cargada. El BPS proporciona el tiempo suficiente a la solución en clúster para escribir todos los datos en memoria caché al disco en caso de que la controladora sufra una pérdida de alimentación.

4. Compruebe el LED del panel anterior para asegurarse de que el appliance está en funcionamiento (ver [Ilustración 3](#page-16-2)).

# <span id="page-24-0"></span>**4 Conexiones de cables de red**

<span id="page-24-3"></span>Antes de conectar cada appliance de al hardware de la red, debe instalar la infraestructura de red necesaria y conectar cada appliance a las redes utilizadas en el clúster del NAS.

# <span id="page-24-1"></span>**Descripción general de la configuración de redes**

<span id="page-24-6"></span>Dell EqualLogic FS7610 requiere las siguientes redes:

• Red de cliente: se utiliza para que el cliente pueda acceder a las exportaciones de NFS y los recursos compartidos CIFS organizados por el clúster del NAS.

<span id="page-24-4"></span>La configuración recomendada conlleva dos conexiones de red de cliente para cada controladora.

• Red SAN/interna: se utiliza para la comunicación interna entre las controladoras y la comunicación entre las controladoras y SAN de EqualLogic PS Series.

<span id="page-24-5"></span>La configuración recomendada conlleva dos conexiones de red SAN/interna a cada controladora NAS.

<span id="page-24-8"></span>Por motivos de seguridad, la red interna suele ser una red privada. Las redes de cliente, SAN e interna deben tratarse de subredes distintas.

Un FS7610 NAS appliance tiene cuatro NIC de dos puertos, que consituyen un total de ocho conexiones de red más dos puertos para el uso de KVM remoto.

# <span id="page-24-2"></span>**Puertos de interfaz de red**

<span id="page-24-7"></span>La [Ilustración 8](#page-25-1) muestra los puertos de la interfaz de red del appliance. La [Tabla 7](#page-25-2) describe sus funciones.

<span id="page-25-1"></span>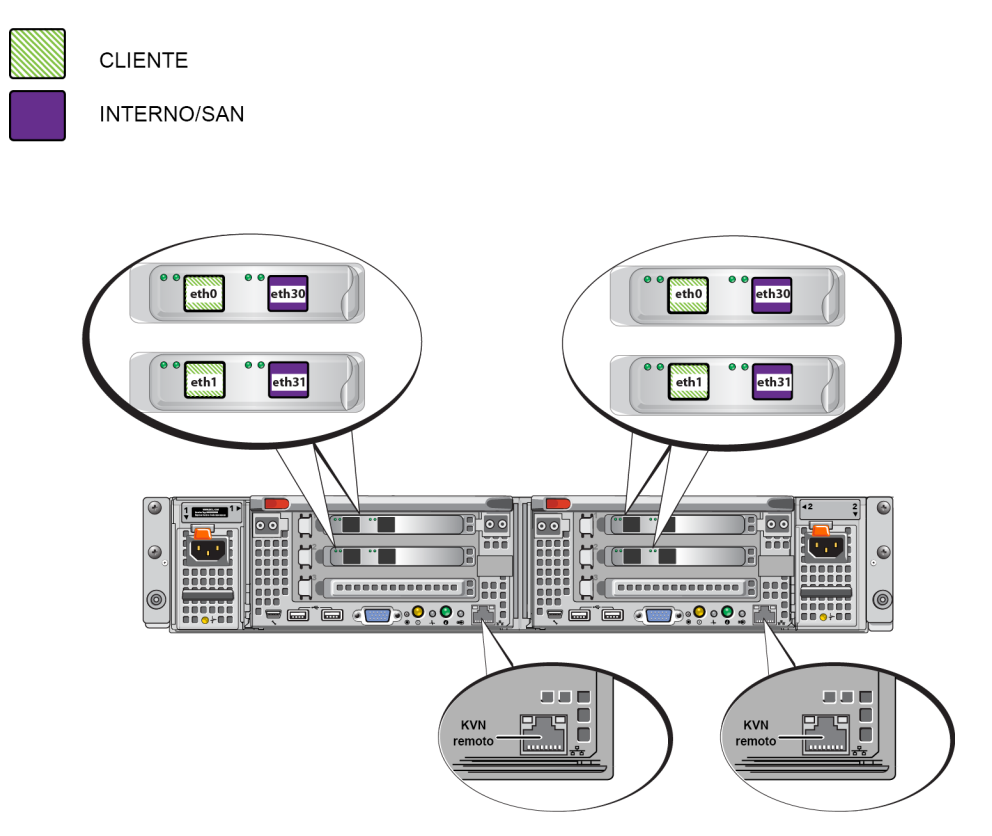

### **Ilustración 8: FS7610 Puertos de interfaz de red**

**Tabla 7: Funciones del puerto de la interfaz de red**

<span id="page-25-2"></span>

| Números de puertos $\vert$ Función<br><b>Ethernet</b> |                    | <b>Comentarios</b>                                                                                                    |
|-------------------------------------------------------|--------------------|----------------------------------------------------------------------------------------------------|
| Puerto a la izquierda<br>de todas las NIC             | Red del<br>cliente | Permite el acceso a la red cliente (estaciones de trabajo, PC, recursos<br>compartidos).                                           |
|                                                       |                    | Las conexiones de red internas permiten la comunicación entre dos<br>controladoras.                                                |
| Puerto a la derecha<br>de todas las NIC               | Redes              | Las conexiones de red SAN permiten la comunicación entre el clúster de<br>internas/SAN NAS y el grupo PS Series (SAN).             |
|                                                       |                    | Las redes SAN e internas utilizan dos rangos de IP distintos, pero existen<br>en el mismo conmutador o dominio VLAN o de difusión. |
| Puerto LOM en cada<br>controladora                    | KVM remoto         | El personal de Dell Support lo utiliza para solucionar problemas del KVM<br>remoto.                                                |

<span id="page-25-0"></span>Consulte *[Requisitos y recomendaciones de la red del clúster NAS en la página 24](#page-31-0)* si desea más información.

# **Recomendaciones y requisitos de conexión de red**

Su sistema Dell FS7610 viene con un contrato de servicio Dell. Un representante de Global Infrastructure Delivery Services se pondrá en contacto con usted para instalar el sistema. Si tiene alguna pregunta con respecto a estos requisitos, consulte con su ingeniero del servicio Dell o póngase en contacto con Dell Technical Support.

Dell FS7610 tiene los siguientes tipos de redes:

- Red de cliente: permite que el sistema se conecte a los clientes del usuario para acceder a datos de archivos.
- Red SAN/interna: permite la comunicación interna entre las controladoras necesaria para la conmutación por error y el latido y la comunicación entre las controladoras y SAN EqualLogic PS Series para el almacenamiento de datos del usuario. La red interna/SAN está conectada al mismo conjunto de conmutadores Ethernet.

<span id="page-26-0"></span>Preferiblemente, debe optar por una configuración de conmutador de red en la que un fallo en el conmutador no interrumpa la disponibilidad de clúster NAS. Esto significa que un solo conmutador no puede abarcar todas las conexiones de cliente, SAN y red interna.

### **Requisitos y recomendaciones para cada appliance:**

- Cables ópticos o biaxiales, o cables de cobre para 10GBASE-T: necesita 10 cables de red para el appliance NAS FS7610 (ver [Tabla 4\)](#page-14-2).
- Si instala el bastidor y los cables del FS7610 sistema usted mismo, siga el diagrama y las instrucciones de la conexión de cables en *[Pasos para la conexión de cables de red en la página 20](#page-27-0)*. Dell recomienda encarecidamente el uso de una topología de red de alta disponibilidad para sus redes SAN/internas y de cliente.
- Conecte los dos puertos de red SAN/interna de cada tarjeta de interfaz de red (NIC) a diferentes conmutadores (consulte la [Ilustración 9](#page-28-1)).
- Utilice conmutadores diferentes para la red de cliente que para la red SAN e interna.
- Utilice subredes diferentes para la red de cliente que para la red SAN e interna.
- La red del cliente debe ser redundante y estar configurada para una alta disponibilidad. El control de flujo no es necesario, pero Dell recomienda utilizar el control de flujo en los conmutadores del cliente.

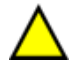

**Precaución:** Si cambia el equilibrio de carga predeterminado a LACP o si utiliza conmutadores independientes, estos deben estar apilados.

• La red del cliente de FS7610 está establecida en 1500 MTU de manera predeterminada. Sin embargo, puede modificar la configuración de los conmutadores de red del cliente para habilitar las tramas gigantes si es necesario.

### **Requisitos para la red SAN/interna:**

- Habilitar el control de flujo en los conmutadores y las interfaces de red para la red SAN/interna.
- Deshabilitar el control de tormentas de unidifusión en los conmutadores SAN/internos. Puede utilizar VLAN, pero no son necesarias. Si utiliza VLAN en sus conmutadores, las redes SAN e internas deben estar en la misma VLAN.
- Las tramas gigantes son necesarias en la red SAN/interna. Habilite las tramas gigantes (para admitir un tamaño de tramas de 9000 bytes) en los conmutadores de la red SAN/interna. Tenga en cuenta que los conmutadores Dell PowerConnect se deben configurar en 9216 MTU. Es posible que los conmutadores de proveedores que no sean Dell necesiten una configuración MTU distinta para aceptar tramas con un tamaño de 9000 bytes.
- No bloquee el tráfico IPv6 en sus conmutadores SAN/internos.
- Deshabilite la búsqueda de IGMP y/o MLD en los puertos del conmutador al que están conectados los puertos SAN/internos de FS7610. Consulte el manual del conmutador para obtener instrucciones sobre cómo deshabilitar la búsqueda IGMP/MLD en el conmutador SAN/interno.
- No use un enrutador entre el appliance NAS y los arreglos PS Series.
- Habilite el Protocolo de árbol de expansión/PortFast en los conmutadores de red SAN/internos.

### **Transceptores SFP+ admitidos de corto alcance para la conectividad óptica del FS7610**

<span id="page-27-1"></span>Los transceptores SFP+ de corto alcance, disponibles como una parte de la oferta del FS7610, han sido particularmente diseñados para la interacción con la tarjeta de interfaz instalada en el appliance FS7610. No se deben utilizar otros transceptores ópticos de origen externo. Póngase en contacto con su representante de asistencia para ventas Dell para obtener los cables y el transceptor SFP+ admitido de corto alcance para tener la conectividad óptica que se muestra en la *[Tabla 8](#page-27-1)*.

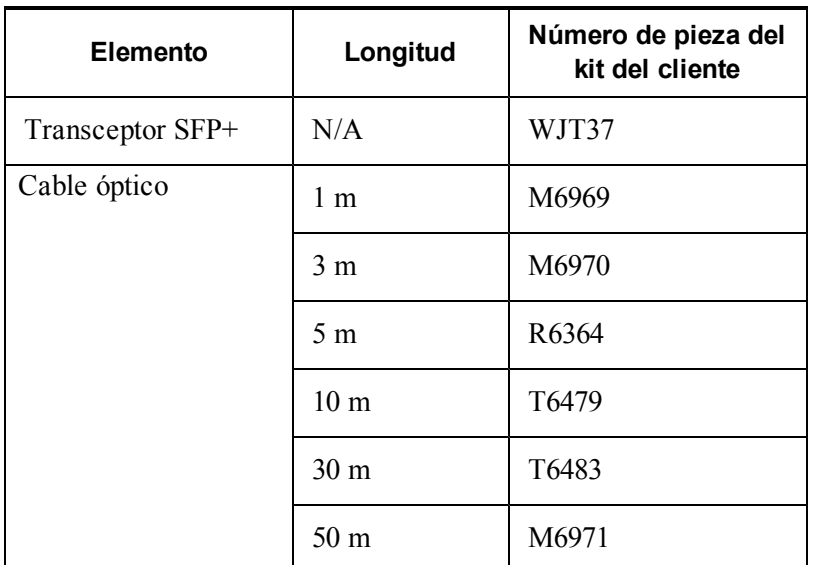

### **Tabla 8: Información del pedido**

# <span id="page-27-0"></span>**Pasos para la conexión de cables de red**

- <span id="page-27-3"></span>1. Consiga el número correcto de cables de red. Para cada controladora, necesita cables de red, par un total de cables.
- 2. Conecte los cables para las conexiones de red SAN/interna.
- 3. Conecte los cables para las conexiones de red de cliente. Consulte *[Conexión de los cables de red de cliente](#page-28-0)  [en la página 21](#page-28-0)*.

<span id="page-27-2"></span>La [Ilustración 9](#page-28-1) muestra la configuración de red recomendada para EqualLogic FS7610. La [Tabla 9](#page-28-2) describe los componentes mostrados en la ilustración.

<span id="page-28-1"></span>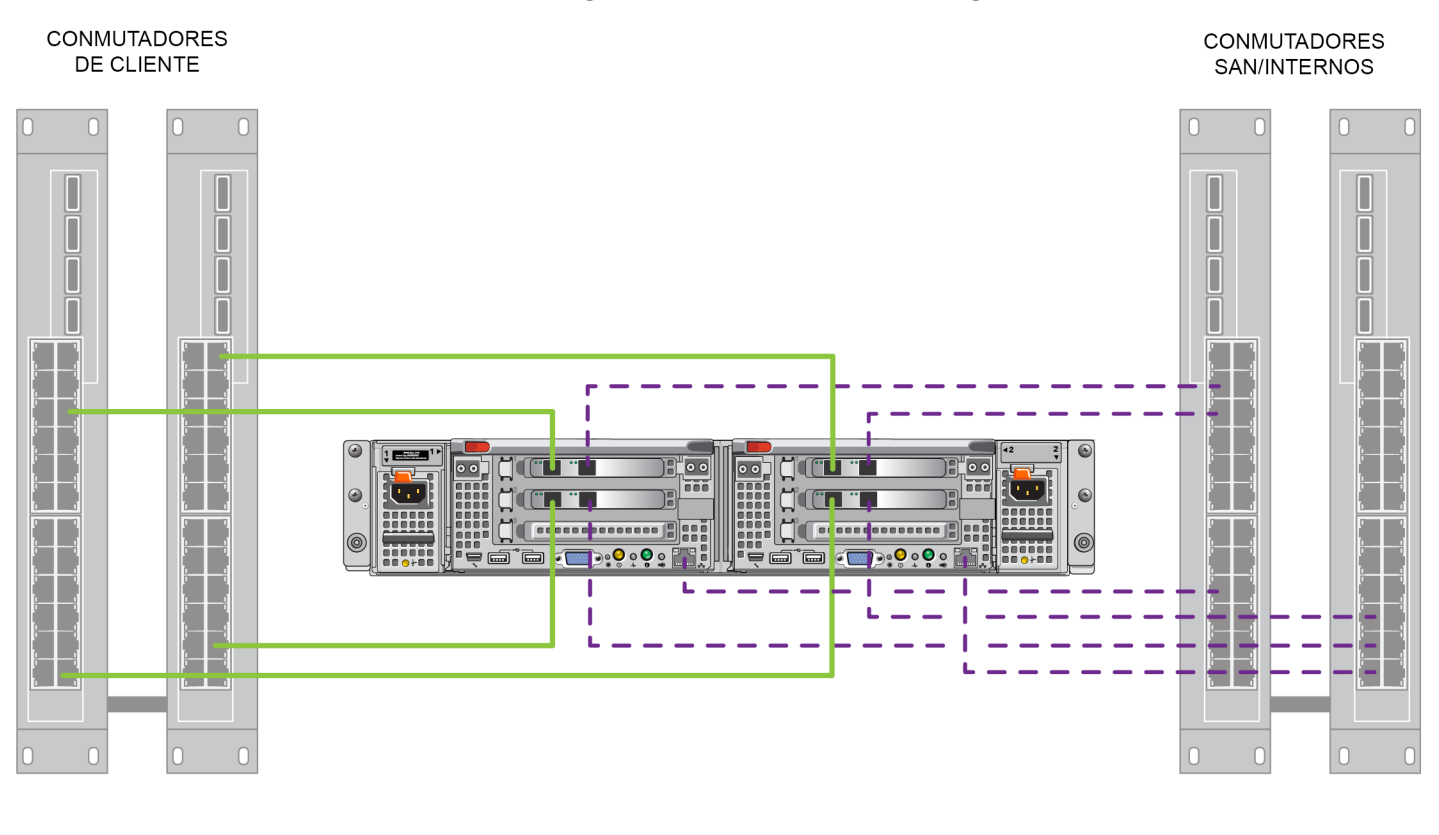

### **Ilustración 9: Configuración de red de EqualLogic FS7610**

```
- CLIENTE
- SAN/INTERNO
```
**Tabla 9: Descripciones de componentes de red**

<span id="page-28-2"></span>

| Descripción                                                     | Atributos de línea                |
|-----------------------------------------------------------------|-----------------------------------|
| Pila de conmutadores para conexiones de cliente                 | Línea sólida (verde)              |
| Pila de conmutadores para conexiones de redes SAN e<br>Internas | Línea de guiones cortos (púrpura) |

**Nota:** Si utiliza VLAN en su pila de conmutadores, las redes internas y SAN deben encontrarse en la misma WORK

### <span id="page-28-0"></span>**Conexión de los cables de red de cliente**

Para cada controladora, vea la etiqueta de equipaje fijada al appliance para identificar los puertos de red de los diferentes conmutadores: cliente, SAN e interno. Consulte la *flustración* 9 para obtener información sobre cómo distribuir las conexiones de cliente para admitir la conmutación por error y eliminar un único punto de error.

- En la controladora de la izquierda, ambos puertos del lado izquierdo se conectan a un conmutador de cliente diferente.
- En la controladora de la derecha, conecte los puertos del lado izquierdo a los conmutadores de cliente opuestos como puertos de cliente de la controladora de la izquierda.

# <span id="page-30-0"></span>**5 Configuración del clúster del NAS**

<span id="page-30-6"></span>Después de haber finalizado la instalación del hardware de EqualLogicFS7610, puede configurar un clúster del NAS.

# <span id="page-30-1"></span>**Pasos para la configuración de un clúster NAS**

- 1. Consulte *[Recopilación de información sobre la configuración del clúster NAS en la página 23](#page-30-2)*.
- 2. Complete la [Tabla 10](#page-33-1).
- 3. Utilice la GUI del Administrador de grupo para detectar cada FS7610 NAS appliance que desee incluir en el clúster y, a continuación, inicie el asistente Configurar clúster NAS. Consulte *[Detección de controladoras y](#page-34-0)  [configuración de un clúster NAS en la página 27](#page-34-0)*.

<span id="page-30-5"></span>Una vez que el asistente Configuración de clúster NAS haya finalizado, el grupo comenzará a configurar el clúster NAS. Aparece la ventana Configuración de clúster NAS – Progreso que le permite realizar un seguimiento del progreso de configuración del clúster.

<span id="page-30-7"></span>El grupo PS Series permanece completamente operativo durante la configuración del clúster NAS.

<span id="page-30-2"></span>Tras la configuración correcta de un clúster NAS, puede crear varios contenedores de NAS.

# **Recopilación de información sobre la configuración del clúster NAS**

<span id="page-30-3"></span>Antes de comenzar la configuración del clúster NAS, obtenga la siguiente información:

• Número de etiqueta de servicio de cada FS7610 NAS appliance que desee agregar al servicio NAS.

<span id="page-30-4"></span>Las controladoras se deben agregar a un clúster NAS en pares. Un clúster NAS puede admitir hasta cuatro controladoras (dos appliances).

<span id="page-30-8"></span>La etiqueta de servicio identifica un appliance, que contiene dos controladoras que deben estar emparejadas entre sí. El número de la etiqueta de servicio está en la lengüeta del lado derecho en la parte anterior del appliance (ver *[Paneles anterior y posterior del appliance en la página 9](#page-16-1)*).

<span id="page-30-10"></span>• Tamaño inicial de la reserva NAS y el bloque de almacenamiento desde el que usar el espacio.

<span id="page-30-9"></span>La reserva NAS es la cantidad de capacidad de almacenamiento, de un bloque de almacenamiento EqualLogic, destinado para que lo utilice el clúster NAS. La reserva NAS almacena la siguiente información:

Datos internos. Cada par de controladoras requiere un mínimo de 512GB de espacio.

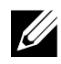

**Nota:** Si especifica el tamaño mínimo de reserva NAS, tendrá poco espacio o ninguno para la creación de contenedores, a menos que aumente la reserva NAS. Especifique un valor mayor que el mínimo para evitar problemas de espacio.

Una vez configurado el clúster NAS, podrá aumentar el tamaño de la reserva NAS, según sea necesario. Sin embargo, no podrá disminuir más tarde la reserva NAS.

• Información sobre el cliente, SAN y las redes internas utilizadas en eldel Servicio NAS.

Consulte [Requisitos y recomendaciones de la red del clúster NAS en la página 24](#page-31-0) y complete la [Tabla 10](#page-33-1) antes de comenzar la configuración de clúster NAS.

# <span id="page-31-0"></span>**Requisitos y recomendaciones de la red del clúster NAS**

<span id="page-31-2"></span>Un clúster NAS incluye tres redes: cliente, SAN e interna. Los requisitos y recomendaciones de la red son los siguientes:

- <span id="page-31-4"></span>• Obtenga las direcciones IP del administrador de red.
- <span id="page-31-6"></span>• No utilice la misma subred para la red interna y la red de cliente.
- Dell recomienda que la red interna sea una red privada. Una red privada, a menudo implementada en una Red de área local (LAN), utiliza espacio para dirección IP privado y se adhiere a los estándares RFC 1918 y RFC 4193.

### <span id="page-31-1"></span>**Red de cliente**

La red de cliente usa una única dirección IP virtual para el acceso del cliente a todo el subsistema NAS. Las controladoras determinan cuál aceptará la conexión cliente y continuará alojando esa conexión hasta que la sesión termine.

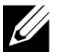

**Nota:** Si utiliza una red enrutada o desea utilizar muchos VIP de cliente para el equilibrio de carga en un entorno enrutado, consulte *Dell EqualLogic Group Manager Administrator's Manual* (Manual del Administrador de grupo Dell EqualLogic) y la ayuda en línea para obtener instrucciones sobre la configuración.

<span id="page-31-5"></span><span id="page-31-3"></span>Entre los requisitos de red de cliente se incluyen:

• Nombre del clúster NAS: nombre exclusivo que utilizan los clientes para acceder al clúster NAS.

Si se utiliza DNS en el grupo PS Series, debe agregar manualmente el nombre del clúster NAS y la dirección IP del clúster NAS al servidor DNS.

• Dirección IP del clúster NAS: dirección IP que utilizan los clientes para acceder a los recursos compartidos de CIFS y las exportaciones de NFS alojados por el clúster NAS.

Después de crear el clúster NAS, puede modificar la configuración de red del cliente y agregar más direcciones IP del clúster NAS para garantizar un equilibrio de carga adecuado en todas las subredes de cliente.

- Máscara de red del clúster NAS: máscara que identifica la subred a la que pertenece la dirección IP del clúster NAS.
- Puerta de enlace predeterminada del clúster NAS: puerta de enlace que permite el acceso del cliente en todas las subredes. El IP de la puerta de enlace en la red del cliente deber ser un IP alcazable y válido para una conmutación por error satisfactoria.

• Direcciones IP de la controladora del NAS para la red del cliente: direcciones IP para operaciones de mantenimiento e internas. Especifique una dirección IP para cada que está agregando al clúster del NAS.

<span id="page-32-2"></span>Al crear un clúster de servicio NAS, el cuadro de diálogo que le indica introducir la información de la red de cliente, haga clic en el botón Relleno automático para introducir automáticamente una dirección IP para cada controladora NAS, basada en la dirección IP del del servicio NAS.

Asimismo, cada controladora tiene también una dirección IP real y exclusiva. Estas direcciones deben configurarse manualmente; no puede usar DNS.

### <span id="page-32-0"></span>**Red SAN**

Entre los requisitos de acceso SAN se incluyen:

- Dirección IP de administración del clúster NAS: dirección IP para acceso de grupo de PS Series al clúster NAS. Debe estar en la misma subred que la dirección IP del grupo.
- Las direcciones IP de la controladora de para acceso SAN: direcciones IP para acceso del grupo PS Series a la controladora de NAS. Cada controladora de nodo tiene una dirección real y exclusiva. Estas direcciones deben configurarse manualmente; no puede usar DNS. Si utiliza DNS, debe asegurarse de que la base de datos refleje el número IP estableciendo manualmente el nombre del subsistema y la dirección IP.
- Dell recomienda cuatro direcciones IP para cada controladora de NAS (utilice la [Tabla 10](#page-33-1) para planificar la configuración de red inicial). Al crear un clúster de NAS, en el cuadro de diálogo que le indica introducir la información de acceso SAN, haga clic en el botón Rellenar automáticamente para introducir automáticamente dos direcciones IP, basadas en la de administración del clúster del servicio NAS.

### <span id="page-32-1"></span>**Red interna**

<span id="page-32-4"></span>Entre los requisitos de red interna se incluyen:

- Bloque de direcciones IP
- Dirección IP inicial para el bloque de dirección

<span id="page-32-3"></span>Puede elegir una de las opciones siguientes:

- 256 direcciones IP (/24): especifica 256 para el tamaño del bloque de dirección IP. Permite una opción para la dirección IP inicial (0 para el cuarto octeto).
- 128 direcciones IP (/25): especifica 128 para el tamaño del bloque de dirección IP. Permite dos opciones para la dirección IP inicial (0 o 64 para el cuarto octeto).
- 64 direcciones IP (/26): especifica 64 para el tamaño del bloque de dirección IP. Permite cuatro opciones para la dirección IP inicial (0, 64, 128 o 192 para el cuarto octeto).

La opción que elija depende de la configuración de la red y el número de direcciones IP disponibles. En algunos casos (por ejemplo, en una red de Clase C), la selección de la opción 256 direcciones IP es la más fácil y la que mayor flexibilidad proporciona. Sin embargo, si no desea asignar un número de direcciones IP tan grande, puede seleccionar una opción diferente.

El tamaño actual del bloque de la dirección IP no afecta al rendimiento del clúster NAS.

Después de obtener la información del clúster de NAS, utilícela para completar la *[Tabla 10](#page-33-1)*. Necesitará esta cuando configure el clúster del servicio NAS.

# <span id="page-33-0"></span>**Tabla de referencia de configuración de NAS**

Obtenga la información que se describe en *[Recopilación de información sobre la configuración del clúster NAS](#page-30-2)  [en la página 23](#page-30-2)* y complete la [Tabla 10.](#page-33-1) Obtenga las direcciones IP del administrador de red.

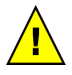

**Aviso:** No utilice direcciones IP duplicadas para las redes de cliente, SAN o interna. La instalación fallará si hay direcciones IP duplicadas presentes.

<span id="page-33-1"></span>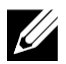

**Nota:** No utilice la misma subred para la red interna y la red de cliente. Sin embargo, de forma opcional puede utilizar el mismo conmutador y el mismo VLAN que la red SAN; y no es necesario crear VLAN separadas.

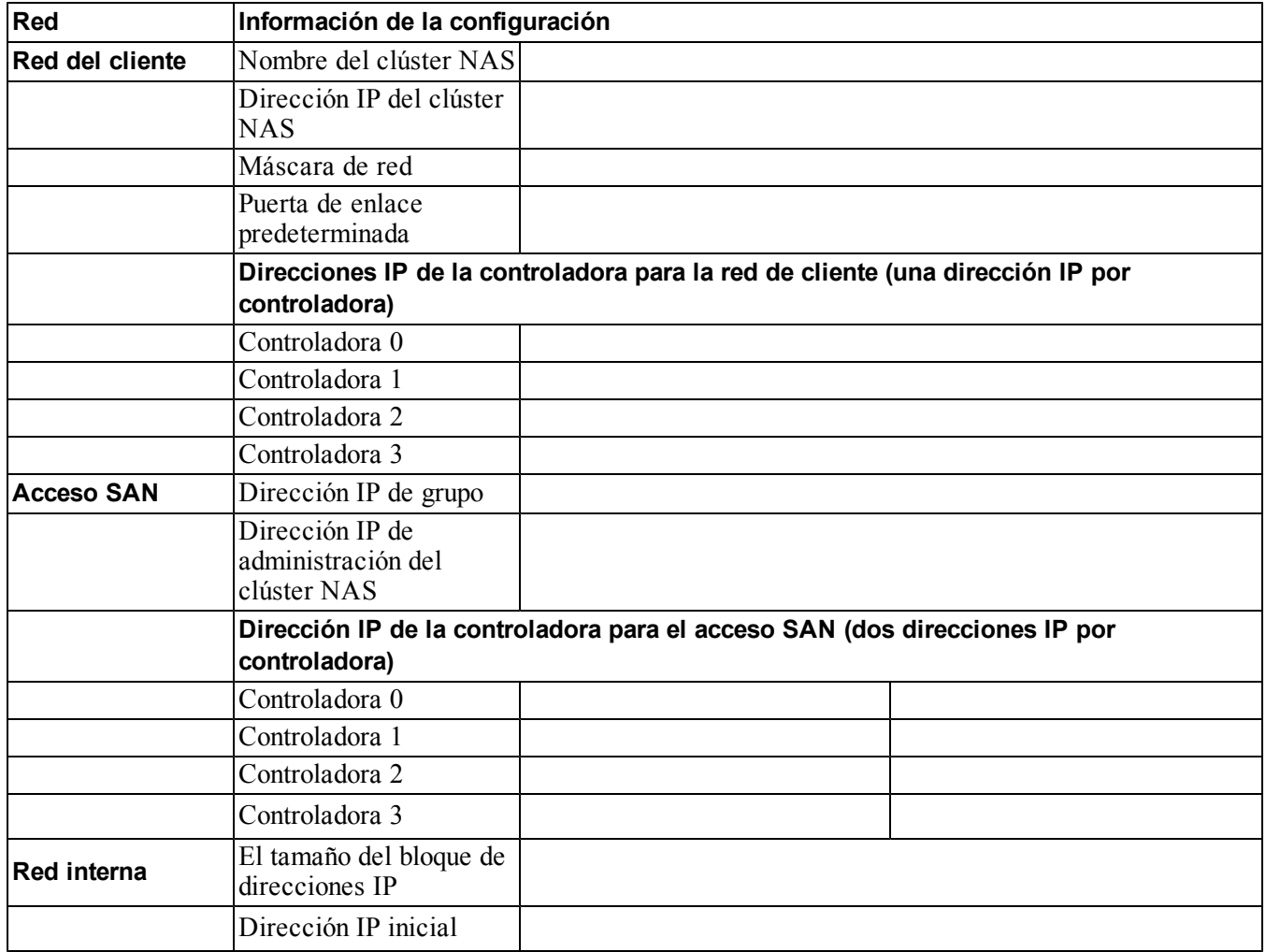

### **Tabla 10: Configuración de red inicial del clúster NAS**

### <span id="page-34-0"></span>**Detección de controladoras y configuración de un clúster NAS**

- <span id="page-34-4"></span><span id="page-34-3"></span>1. En el panel Actividades de la GUI del Administrador de grupo, haga clic en Detectar dispositivos NAS.
- <span id="page-34-6"></span><span id="page-34-1"></span>2. En el cuadro de diálogo Detectar dispositivos, seleccione la etiqueta de servicio de cada NAS appliance que desee incluir en el clúster NAS. Asegúrese de que aparezca NAS en la columna Producto del dispositivo.
	- Asegurese de que el appliance tiene isntañadas ambas controladoras NAS. Después de ser configurado en un clúster NAS, un appliance aparece en el Administrador de grupo como un miembro NAS.
	- Si no aparecen en el cuadro de diálogo Detectar dispositivos todos los dispositivos esperados, haga clic en Volver a detectar. Si todavía no aparecen los dispositivos esperados, asegúrese de que cada controladora esté correctamente conectada a las redes.
- <span id="page-34-2"></span>3. Haga clic en Configurar clúster NAS del cuadro de diálogo Detectar dispositivos para iniciar el asistente Configurar clúster NAS.

<span id="page-34-5"></span>Cada paso del asistente cuenta con una ayuda en línea disponible por si necesitara soporte.

4. Cuando haga clic en Terminar del cuadro de diálogo del resumen final, aparecerá la ventana Progreso de la configuración del clúster NAS que le permitirá realizar el seguimiento del progreso de configuración del clúster. El grupo PS Series permanece completamente operativo durante la configuración del clúster NAS.

Una vez finalizada la configuración del clúster NAS, expanda Configuración del grupo en el panel del extremo izquierdo y haga clic en nombre\_clúster Clúster *NAS*. La ventana de estado del clúster NAS mostrará detalles sobre el clúster NAS.

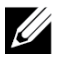

**Nota:** Consultas las notas de publicación para obtener información de compatibilidad para el firmware de los arreglos de almacenamiento PS Series Storage y FS Series Appliances.

# <span id="page-36-0"></span>**6 Asignación de almacenamiento NAS**

<span id="page-36-3"></span>Una vez creado el clúster NAS, puede crear varios contenedores, cada uno con su propio tamaño, controles de acceso y configuración de instantánea.

# <span id="page-36-1"></span>**Pasos para la asignación de almacenamiento NAS**

<span id="page-36-4"></span>Un clúster NAS puede tener múltiples contenedores NAS. En cada contenedor, puede crear múltiples recursos compartidos de CIFS y exportaciones de NFS, según lo que necesite su entorno.

Para asignar almacenamiento NAS al cliente:

- 1. Reúna la información para la asignación de almacenamiento NAS. Consulte *[Recopilación de información del](#page-36-2)  [contenedor NAS en la página 29](#page-36-2)*.
- 2. Cree un contenedor y, de manera opcional, un recurso compartido de CIFS y una exportación de NFS. Consulte *[Creación de un contenedor NAS en la página 30](#page-37-0)*. También puede crear recursos compartidos y exportaciones en un contenedor posteriormente.

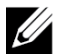

<span id="page-36-5"></span>**Nota:** Cuando cree un contenedor, recurso compartido de CIFS o exportación de NFS, se aplican los valores predeterminados en todo el cluster. Puede modificar el clúster NAS y cambiar los valores predeterminados en todo el clúster.

En algunos casos, puede invalidar un valor predeterminado al crear un contenedor, un recurso compartido o una exportación. Por ejemplo, puede cambiar el valor predeterminado de reserva de la instantánea al crear un contenedor. En otros casos, debe modificar el contenedor, recurso compartido o exportación para cambiar un valor predeterminado. Por ejemplo, debe modificar el contenedor para cambiar el modo de seguridad del contenedor predeterminado o los permisos del directorio y el archivo UNIX.

3. Asegúrese de que los clientes pueden tener acceso a cada recurso compartido o exportación que haya creado. Consulte *[Acceso a un recurso compartido de CIFS en la página 31](#page-38-2)* y *[Acceso a una exportación de](#page-39-0)  [NFS en la página 32](#page-39-0)*.

<span id="page-36-2"></span>Después de asignar el almacenamiento NAS, consulte el *[Capítulo 7, ¿Cuál es el siguiente paso?](#page-42-0)*.

# **Recopilación de información del contenedor NAS**

Antes de crear un contenedor NAS, consiga o tome una decisión sobre la información siguiente:

- Nombre del contenedor: identifica al contenedor. Los nombres de contenedores PS Series deben ser exclusivos en el grupo. El nombre del contenedor debe ser un nombre de archivo UNIX válido. Los clientes utilizan el nombre del contenedor para acceder a exportaciones NFS en el contenedor.
- Tamaño del contenedor: capacidad del contenedor. Puede aumentar o disminuir el tamaño del contenedor sin causar interrupciones a los usuarios.

<span id="page-37-3"></span>• Reserva de la instantánea (opcional): porcentaje del tamaño del contenedor que se puede utilizar para almacenar instantáneas. La reserva de la instantánea se abastece del espacio de la reserva NAS asignado al contenedor. Por lo tanto, los datos del usuario y las instantáneas compiten por el mismo espacio de contenedor. Observe cómo los datos tienen precedencia sobre las instantáneas. Si el contenedor comienza a quedarse sin espacio, sacará espacio de la reserva de instantáneas. Las instantáneas más viejas son las primeras en borrarse.

<span id="page-37-6"></span>A no ser que especifique un valor diferente, el contenedor utilizará el valor predeterminado de todo el clúster para la reserva de la instantánea (50%).

<span id="page-37-5"></span>• Límite de aviso de espacio en uso: porcentaje del tamaño del contenedor que, al ser consumido por instantáneas o datos del usuario, genera un mensaje de evento.

A no ser que especifique un valor diferente, el contenedor utilizará el valor predeterminado de todo el clúster para el límite de aviso de espacio en uso (80%).

<span id="page-37-4"></span>• Modo de seguridad y permisos: de forma predeterminada, un contenedor admite NTFS. Puede modificar el contenedor para cambiar el modo de seguridad y los permisos. Consulte *[Seguridad y permisos en la](#page-38-0)  [página 31](#page-38-0)* para obtener más información.

### <span id="page-37-0"></span>**Creación de un contenedor NAS**

Como parte de la creación de un contenedor, puede seleccionar la opción para crear un recurso compartido de CIFS o una exportación de NFS y especificar el nombre del recurso compartido o exportación y el directorio. Sin embargo, puede omitir la creación de un recurso compartido o exportación en este momento, y crear recursos compartidos y exportaciones después de crear el contenedor.

<span id="page-37-1"></span>Los clústeres NAS admiten Unicode para los siguientes nombres:

- Nombre de recurso compartido de CIFS
- Nombre del directorio de CIFS
- Nombre de la exportación NFS.
- Nombre del directorio de NFS

Concretamente, esto significa todos los caracteres del alfabeto de cualquier idioma, los numerales arábigos, los puntos y los guiones (-).

Para crear un contenedor NAS:

- 1. Haga clic en NAS en la ventana inferior izquierda de la GUI y haga clic en Crear contenedor NAS en el panel Actividades.
- <span id="page-37-2"></span>2. En los cuadros de diálogo del asistente Crear contenedor NAS, introduzca la información que obtuvo en *[Recopilación de información sobre la configuración del clúster NAS en la página 23](#page-30-2)*.

A medida que avanza por el asistente, recuerde que cada paso dispone de ayuda en línea en caso de necesitar asistencia.

3. El cuadro de diálogo final muestra un resumen de la configuración del contenedor y cualquier recurso compartido o exportación creado. Haga clic en Terminar para completar la configuración. Haga clic en Atrás para realizar cambios.

# <span id="page-38-0"></span>**Seguridad y permisos**

El clúster NAS admite los siguientes tipos de recursos compartidos:

- NTFS (Microsoft)
- UNIX (POSIX)
- Mezclado

Las tres opciones ofrecen acceso a los demás tipos. Sin embargo, el tipo combinado cambia el permiso según los permisos asignados del último usuario que accedió al recurso compartido. Por este motivo, el tipo combinado no se recomienda en entornos en los que debe controlarse el acceso a los recursos compartidos.

Los permisos Microsoft Active Directory y UNIX/Linux POSIX son diferentes, y no se pueden relacionar con precisión entre sí. Determine si el entorno es, predominantemente, Microsoft o Linux. A continuación, decida un tipo de recurso compartido que permita el mejor control de acceso con el menor esfuerzo de administración.

Por ejemplo, si el entorno tiene principalmente clientes Microsoft, defina los recursos compartidos como NTFS. Los permisos de Active Directory se aplicarán por nombre de usuario, independientemente de si el cliente es Linux o Microsoft.

Por el contrario, los permisos utilizados en un entorno predominantemente Linux/POSIX se basarán en POSIX, por parte de un servidor NIS o LDAP.

# <span id="page-38-1"></span>**Transferencia de la propiedad de recursos compartidos**

Cuando crea un recurso compartido de CIFS, inicialmente es propiedad del administrador de CIFS. Esta cuenta integrada tiene una contraseña generada al azar con fines de seguridad. En la interfaz gráfica de usuario de Administrador de grupo donde ha iniciado la sesión como administrador predeterminado (cuenta grpadmin), debe cambiar la contraseña del administrador de CIFS antes de intentar acceder al recurso compartido de CIFS desde un sistema cliente.

Para cambiar la contraseña del administrador de CIFS, consulte *Dell EqualLogic Group Manager Administrator's Manual* (Manual del Administrador de grupo Dell EqualLogic).

Desde el sistema de cliente de Windows, inicie sesión en el recurso compartido CIFS mediante la nueva contraseña de administrador CIFS y asigne o comparta permisos de lectura-escritura a grupos o usuarios individuales.

También puede realizar esta operación mediante la cuenta de Administrador de dominios si el clúster NAS forma parte de un dominio de Active Directory. Solo el administrador de CIFS o de dominios puede configurar los permisos para otros grupos y usuarios locales o grupos y usuarios de dominios.

# <span id="page-38-2"></span>**Acceso a un recurso compartido de CIFS**

Para que un usuario pueda tener acceso a un recurso compartido de CIFS, se deben cumplir las siguientes condiciones:

- <span id="page-38-3"></span>• El usuario debe ser un usuario válido y proporcionar una contraseña válida (autenticación local o remota)
- El administrador de grupo debe especificar la contraseña de administrador de CIFS.

• Un administrador debe iniciar sesión en el recurso compartido utilizando la contraseña y la cuenta de administrador de CIFS (DOMINIO\ADMIN), además de utilizar el proceso normal del sistema operativo Windows para asignar permisos de escritura para el usuario al recurso compartido.

<span id="page-39-3"></span>Si no se cumplen las últimas dos condiciones, el usuario podrá acceder al recurso compartido de CIFS pero no podrá escribir en él.

Para acceder a un recurso compartido de CIFS desde un sistema Windows, siga los pasos para su versión de Windows. Por ejemplo, para acceder a un recurso compartido de CIFS desde un sistema que ejecuta Windows Server 2008 R2:

- 1. Haga clic en Inicio y seleccione Ejecutar.
- 2. Especifique la dirección IP del clúster NAS en Abrir campo y nombre del recurso compartido y haga clic en Aceptar.
- 3. En el cuadro de diálogo de seguridad de Windows, introduzca *\_ip\_address*\*share\_name* y su contraseña, y haga clic en Aceptar.
- 4. En el cuadro de diálogo Conectar como, introduzca una contraseña y un nombre de usuario válidos y, a continuación, haga clic en Aceptar. Observe que puede introducir CIFSstorage\administrator para un nombre de usuario y la contraseña de CIFS que estableció anteriormente.

<span id="page-39-2"></span>El usuario puede ahora iniciar sesión en el recurso compartido de CIFS y realizar las operaciones de lectura y escritura. El permiso predeterminado es impedir el acceso a invitados. Puede modificar el recurso compartido para permitir el acceso a invitados.

Para obtener información completa sobre el acceso a recursos compartidos de CIFS, y el establecimiento de ACL y SLP en un recurso compartido de CIFS, consulte *Dell EqualLogic Group Manager Administrator's Manual* (Manual del Administrador de grupo Dell EqualLogic) y la ayuda en línea de la interfaz GUI del Administrador de grupo.

# <span id="page-39-0"></span>**Acceso a una exportación de NFS**

Si planea utilizar NFS en vez de TCP, configure primero el servidor de seguridad:

- 1. Configure el servidor de seguridad para que permita que las controladoras FS7610 sean la IP de origen.
- <span id="page-39-1"></span>2. Abra el firewall para permitir rangos de puertos.

Para montar una exportación de NFS en un sistema UNIX, inicie la sesión como raíz y ejecute el comando mount con las opciones y parámetros siguientes recomendados.

```
mount -o rw, bg, hard, nointr, tcp, vers=3, timeo=2, retrans=10, rsize=32768, wsize=32768
wsize=32768client_access_vip:hostname:/container_name /exported_directory /local_directory
```
El *exported\_directory* debe tener el nombre de ruta de acceso completo que especificó al crear una exportación de NFS.

Debido a que la configuración del usuario de confianza predeterminado es "Todos excepto raíz", solamente pueden acceder a la exportación los usuarios diferentes a raíz. Puede modificar la exportación y cambiar los usuarios de confianza a "Nadie" o "Todos".

<span id="page-40-0"></span>Además:

- El permiso de acceso a cliente predeterminado proporciona acceso a todos los clientes. Puede modificar la exportación y limitar el acceso a direcciones IP específicas.
- El tipo de acceso predeterminado es lectura-escritura. Puede modificar la exportación y cambiarla a solo lectura.

Para obtener información completa sobre el acceso a una exportación NFS, consulte *Dell EqualLogic Group Manager Administrator's Manual* (Manual del Administrador de grupo Dell EqualLogic) y la ayuda en línea de la interfaz GUI del Administrador de grupo.

34

# <span id="page-42-0"></span>**7 ¿Cuál es el siguiente paso?**

<span id="page-42-8"></span>Puede personalizar el clúster NAS y crear contenedores, recursos compartidos de CIFS y exportaciones de NFS adicionales. También puede utilizar instantáneas para proteger los datos del contenedor NAS.

### <span id="page-42-10"></span><span id="page-42-1"></span>**Documentación del clúster NAS**

El *Dell EqualLogic Group Manager Administrator's Manual* (Manual del Administrador de grupo Dell EqualLogic) proporciona información detallada sobre el clúster NAS. La ayuda en línea del Administrador de grupo describe cómo utilizar la interfaz gráfica de usuario (GUI) del Administrador de grupo para administrar un clúster NAS.

<span id="page-42-5"></span>El *Dell EqualLogic Group Manager Administrator's Manual* (Manual del Administrador de grupo Dell EqualLogic) y la interfaz de línea de comandos (CLI) del Administrador de grupo describen cómo utilizar la CLI para administrar un clúster NAS.

Para obtener la información más reciente sobre los clústeres NAS, consulte el sitio web de soporte técnico al cliente de Dell EqualLogic.

# <span id="page-42-2"></span>**Operaciones de clúster NAS**

<span id="page-42-7"></span>Puede realizar opcionalmente cualquiera de las siguientes operaciones en un clúster NAS:

- Mostrar la información del clúster NAS: puede mostrar información acerca de un clúster NAS, incluyendo el estado, utilización del espacio y configuración de la red.
- <span id="page-42-6"></span>• Modificar los valores predeterminados para la configuración de espacio y permisos aplicada a nuevos contenedores: cuando crea un contenedor, el clúster aplica los valores predeterminados para la configuración de espacio y permisos.

Puede modificar los siguientes valores predeterminados de todo el clúster para un nuevo contenedor:

- Aviso sobre el límite de espacio utilizado del contenedor, porcentaje de reserva de la instantánea y el límite de aviso de espacio utilizado de la instantánea.
- Estilo de seguridad del archivo (Combinado, NFTS o UNIX).
- <span id="page-42-3"></span>– Permisos de archivo UNIX y permisos de directorio UNIX (744 y 755, respectivamente).
- Modificar el valor predeterminado para la configuración de acceso a invitados aplicada a nuevos recursos compartidos de CIFS: cuando crea un recurso compartido de CIFS, el clúster aplica un valor predeterminado para la configuración de acceso de invitados. Puede modificar el valor de la configuración predeterminada de todo el clúster para permitir o denegar el acceso de invitado por usuarios desconocidos.
- <span id="page-42-9"></span>• Modificar los valores predeterminados para la configuración de permisos aplicada a nuevas exportaciones de NFS: cuando crea una exportación de NFS, el clúster aplica los valores predeterminados para la configuración.

<span id="page-42-11"></span>Puede modificar los siguientes valores predeterminados de todo el clúster para una nueva exportación NFS:

- Permiso de solo lectura o lectura-escritura.
- Usuarios de confianza (Todos excepto raíz, todos, o nadie).
- <span id="page-42-4"></span>• Configurar usuarios locales y grupos.
- Configurar el Directorio activo para la autenticación externa de usuarios Windows.
- <span id="page-43-7"></span>• Configurar NIS o LDAP para la autenticación externa de usuarios UNIX.
- <span id="page-43-0"></span>• Crear un contenedor: puede crear múltiples contenedores en un clúster NAS.

# **Operaciones del contenedor NAS**

<span id="page-43-1"></span>Puede realizar de manera opcional cualquiera de las siguientes operaciones en un contenedor NAS:

- Mostrar la información del contenedor: puede mostrar información sobre los contenedores en el clúster NAS, incluidos el estado, utilización del espacio, recursos compartidos de CIFS, exportaciones NFS, instantáneas, programaciones y cuotas.
- <span id="page-43-3"></span>• Modificar el estilo de seguridad del archivo: puede modificar el estilo de seguridad del archivo ( $\epsilon$ ombinado, NFTS o UNIX) para un contenedor.
- <span id="page-43-8"></span>• Modificar el directorio UNIX y los permisos del archivo UNIX: puede modificar el archivo UNIX y los permisos del directorio UNIX (Lectura, Escritura y Ejecución) para Propietario, Grupo y Otros.
- <span id="page-43-2"></span>• Crear cuotas de grupo y usuario: puede crear cuotas de grupo y usuario para controlar el uso del espacio del cliente en un contenedor.
- <span id="page-43-10"></span><span id="page-43-9"></span>• Crear un recurso compartido de CIFS: puede crear varios recursos compartidos de CIFS en un contenedor.
- Modificar si se permite el acceso a invitados a un recurso compartido de CIFS: puede permitir o impedir el acceso a invitados a un recurso compartido de CIFS por usuarios desconocidos.
- <span id="page-43-5"></span>• Habilitar el servicio de antivirus NAS (solo en recursos compartidos de CIFS).
- Crear una exportación de NFS: puede crear varias exportaciones NFS.
- Modificar la configuración de permisos para una exportación NFS.

<span id="page-43-4"></span>Puede modificar:

- La configuración de permisos de acceso de cliente (permitir el acceso a todos los clientes o solamente a aquellos con la dirección IP especificada).
- La configuración de permisos de solo lectura o de lectura y escritura.
- Los usuarios de confianza (Todos excepto raíz, todos, o nadie).
- <span id="page-43-6"></span>• Crear una instantánea: para proteger los datos del contenedor, puede crear instantáneas.
- Crear una programación de instantáneas:para crear instantáneasdel contenedor periódicamente, puede crear una programación de instantáneas.
- Configurar replicaciones y copias de seguridad (NDMP) para proteger sus datos.

# <span id="page-44-0"></span>**Glosario**

La comprensión de la terminología relacionada con un clúster NAS le ayudará a implementar, administrar y mantener correctamente su entorno de almacenamiento unificado.

### **Dell FluidFS**

Sistema de archivos escalable de alto rendimiento que se configura en espacio de almacenamiento.

### **Grupo**

Ver [Grupo PS Series](#page-44-1).

### **Dirección IP del grupo**

Dirección IP de amplia disponibilidad que los iniciadores iSCSI utilizan para acceder a los destinos iSCSI organizados por un grupo PS Series.

### **IPMI**

Interfaz de administración de plataformas inteligente

### **NAS Controller**

Uno de los pares de componentes de hardware que ejecutan software de uso compartido de archivos e integrado en un NAS appliance (por ejemplo, un FS7610).

### **Contenedor NAS**

Contenedor virtual que consume espacio en la reserva NAS. Los administradores pueden crear recursos compartidos de CIFS y exportaciones de NFS en un contenedor NAS y compartirlos con usuarios autorizados. Un clúster NAS admite múltiples contenedores NAS.

### **NAS appliance**

Hardware de Dell que contiene dos controladores que se deben emparejar cuando se configuren en un clúster NAS. Una vez se configura un appliance, se convierte en miembro NAS.

### **Miembro NAS**

Un NAS appliance que se ha configurado en un clúster NAS. El miembro NAS contiene dos controladoras NAS que se deben administrar como un par.

### **Reserva NAS**

Espacio de bloque de almacenamiento en un grupo PS Series asignado a un clúster NAS para el almacenamiento de datos internos y datos de usuario configurados con Dell FluidFS.

### **Clúster NAS**

Proporciona almacenamiento NAS escalable y de alta disponibilidad por medio de un grupo PS Series y al menos un NAS appliance EqualLogic configurado y administrado por el Administrador de grupo.

### **Dirección IP del clúster NAS.**

Dirección IP de alta disponibilidad que los clientes utilizan para acceder a los recursos compartidos de CIFS y a las exportaciones de NFS alojadas por el clúster NAS.

### **Dirección IP de administración de clúster NAS**

Dirección IP utilizada para operaciones internas entre miembros NAS y el grupo PS Series.

### <span id="page-44-1"></span>**Grupo PS Series**

Uno o más arreglos de almacenamiento PS Series configurados en una red, accesibles por medio de una sola dirección IP y administrados como un único sistema.

Glosario

# <span id="page-46-0"></span>**Índice**

**A**

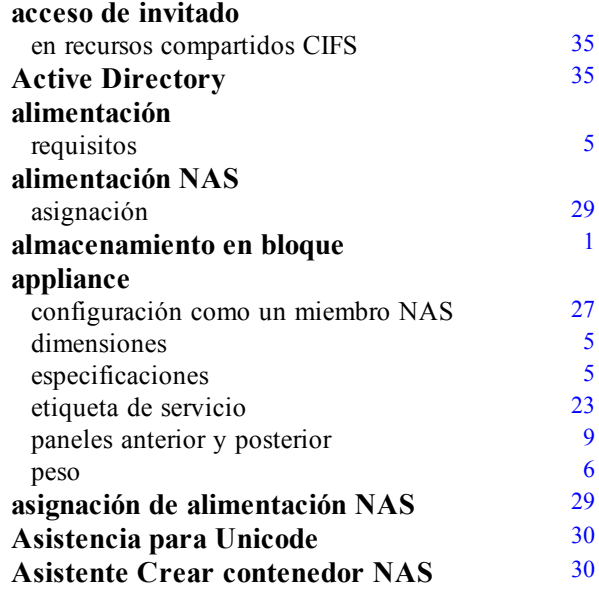

### **B**

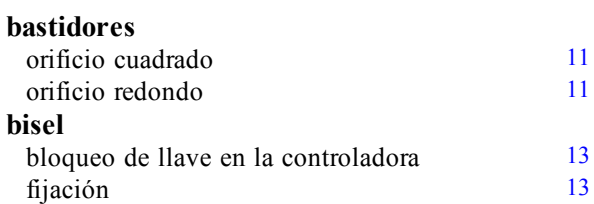

### **C**

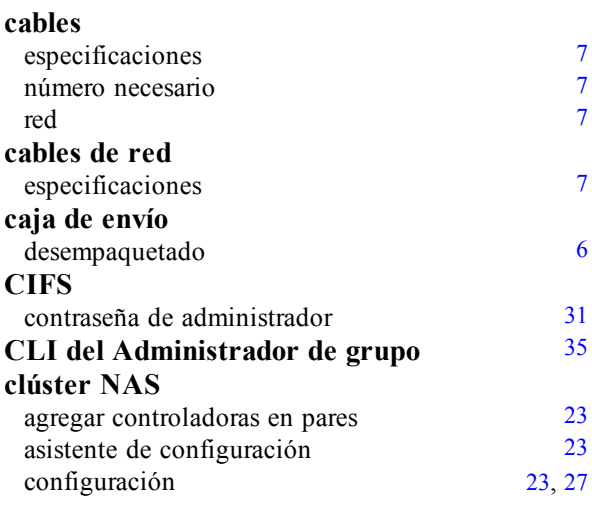

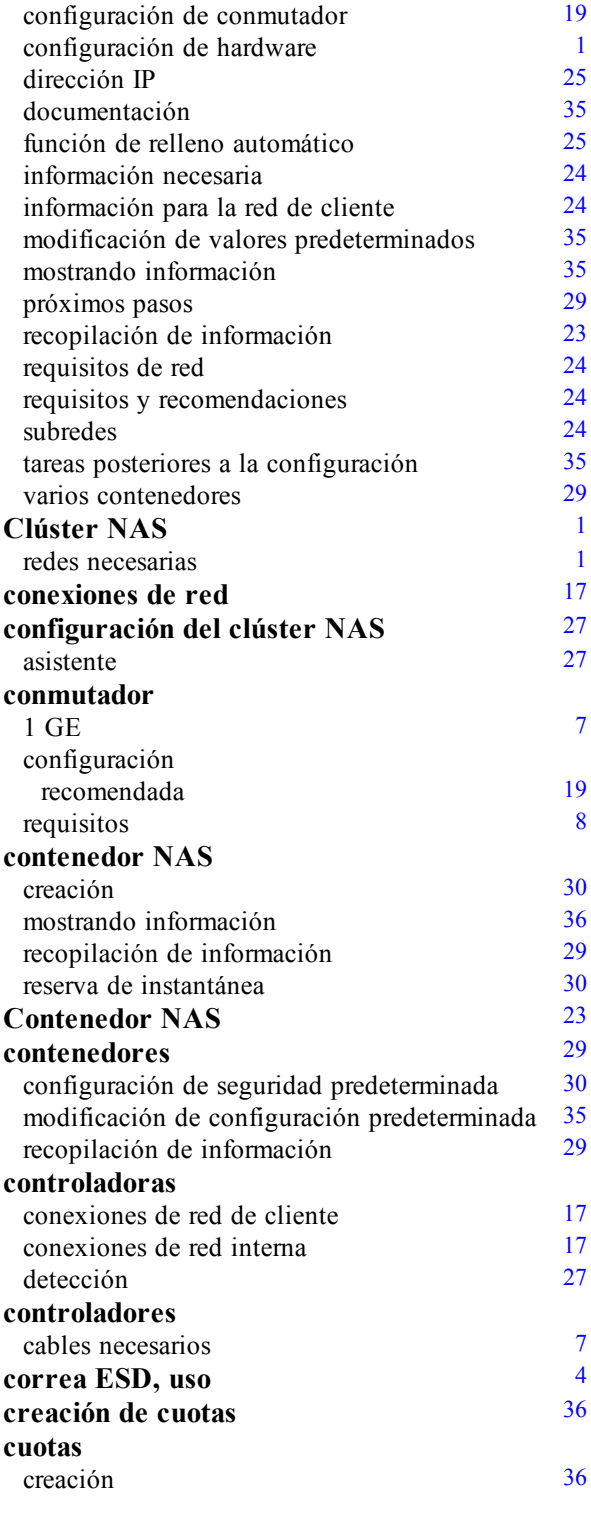

### **D**

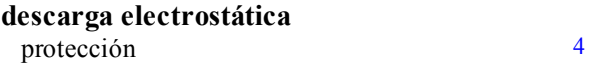

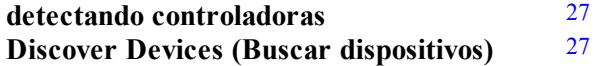

**E**

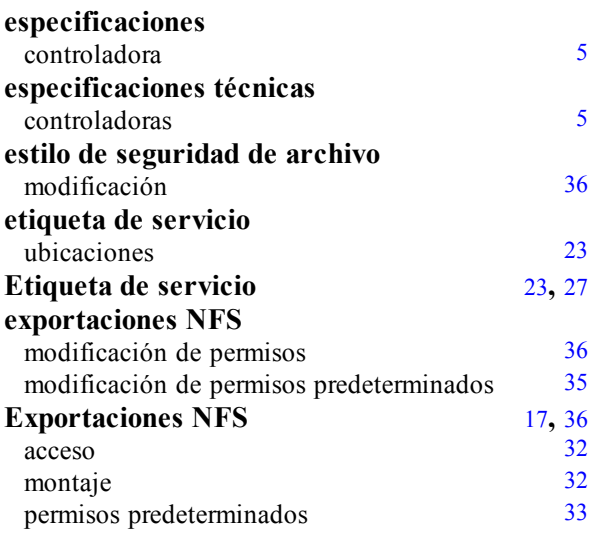

### **G**

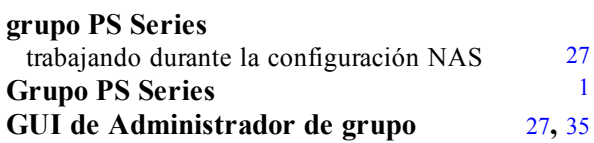

### **H**

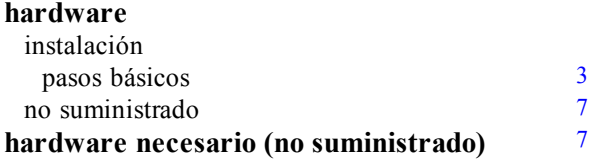

### **I**

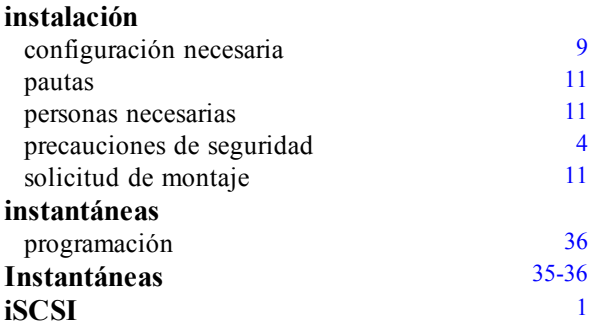

### **L**

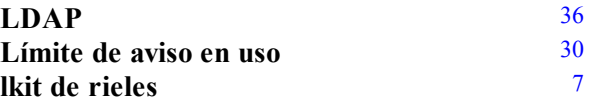

### **M**

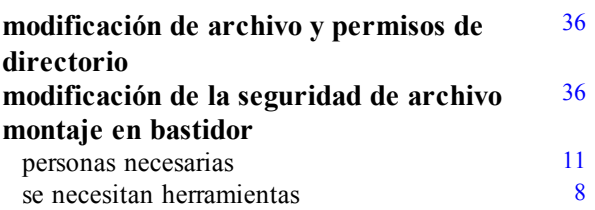

### **N**

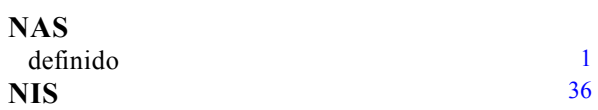

### **P**

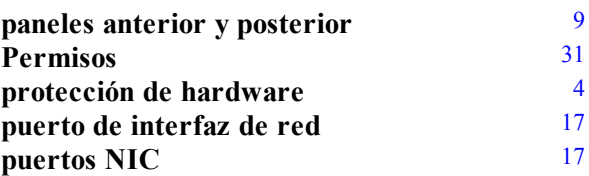

### **R**

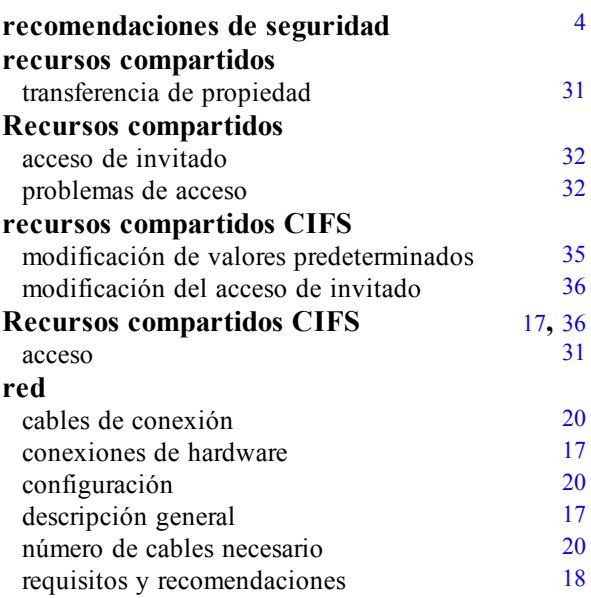

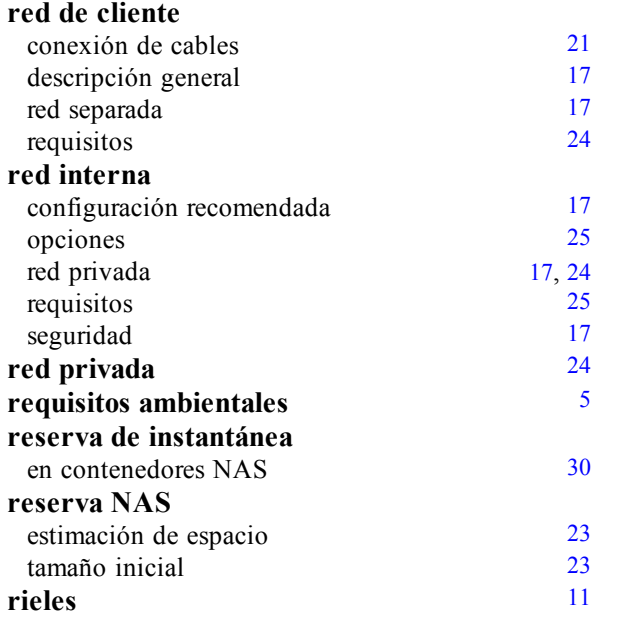

**S**

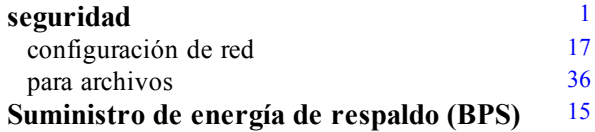

### **T**

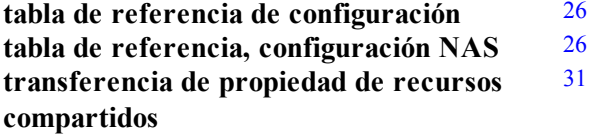

### **U**

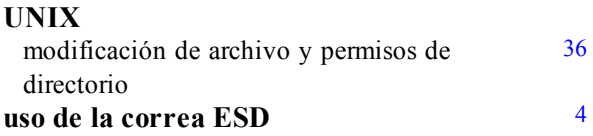

### **V**

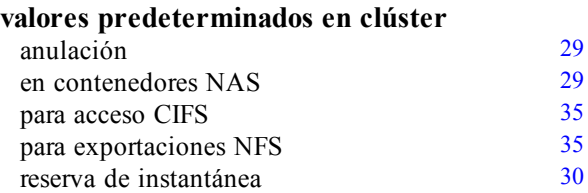

### **volviendo a detectar dispositivos** [27](#page-34-6)

Índice: red de cliente – valores predeterminados en clúster

Impreso en los EE.UU.

www.dell.com | support.dell.com

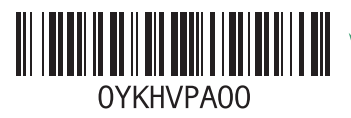